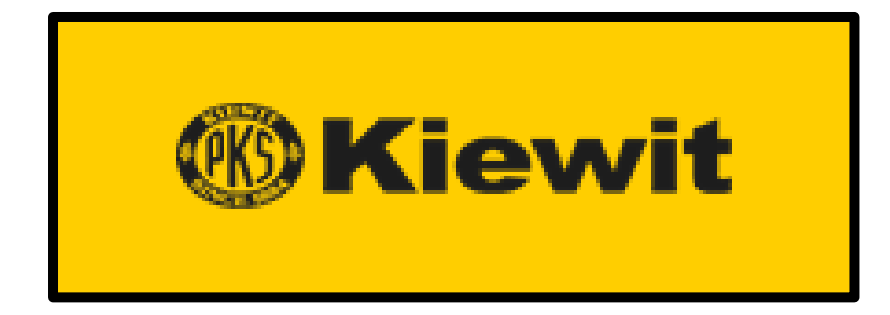

# Lock Out/Tag Out (LOTO) User Manual

Version 1.0 4/23/2020

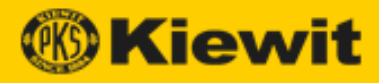

# **Contents**

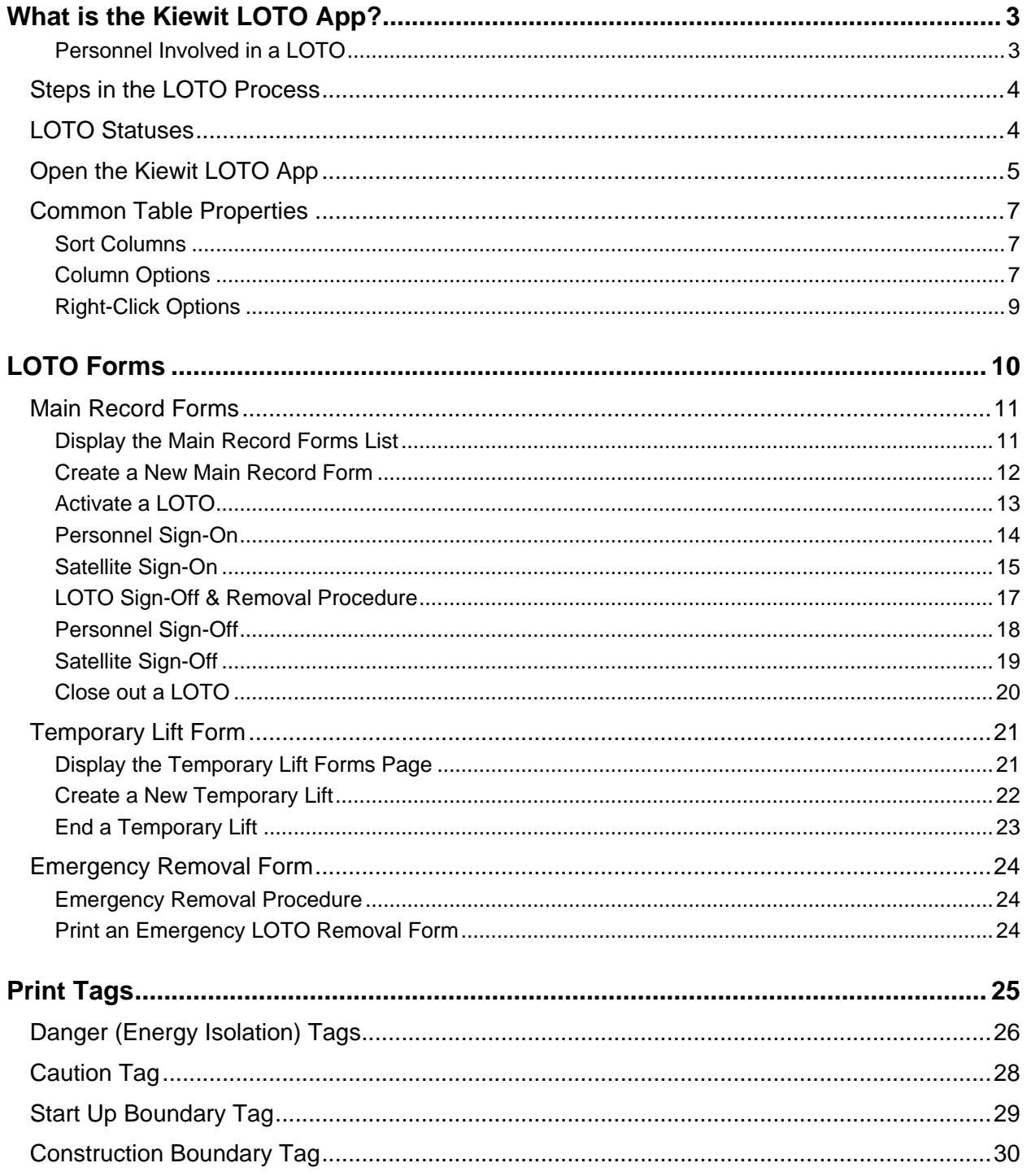

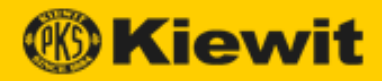

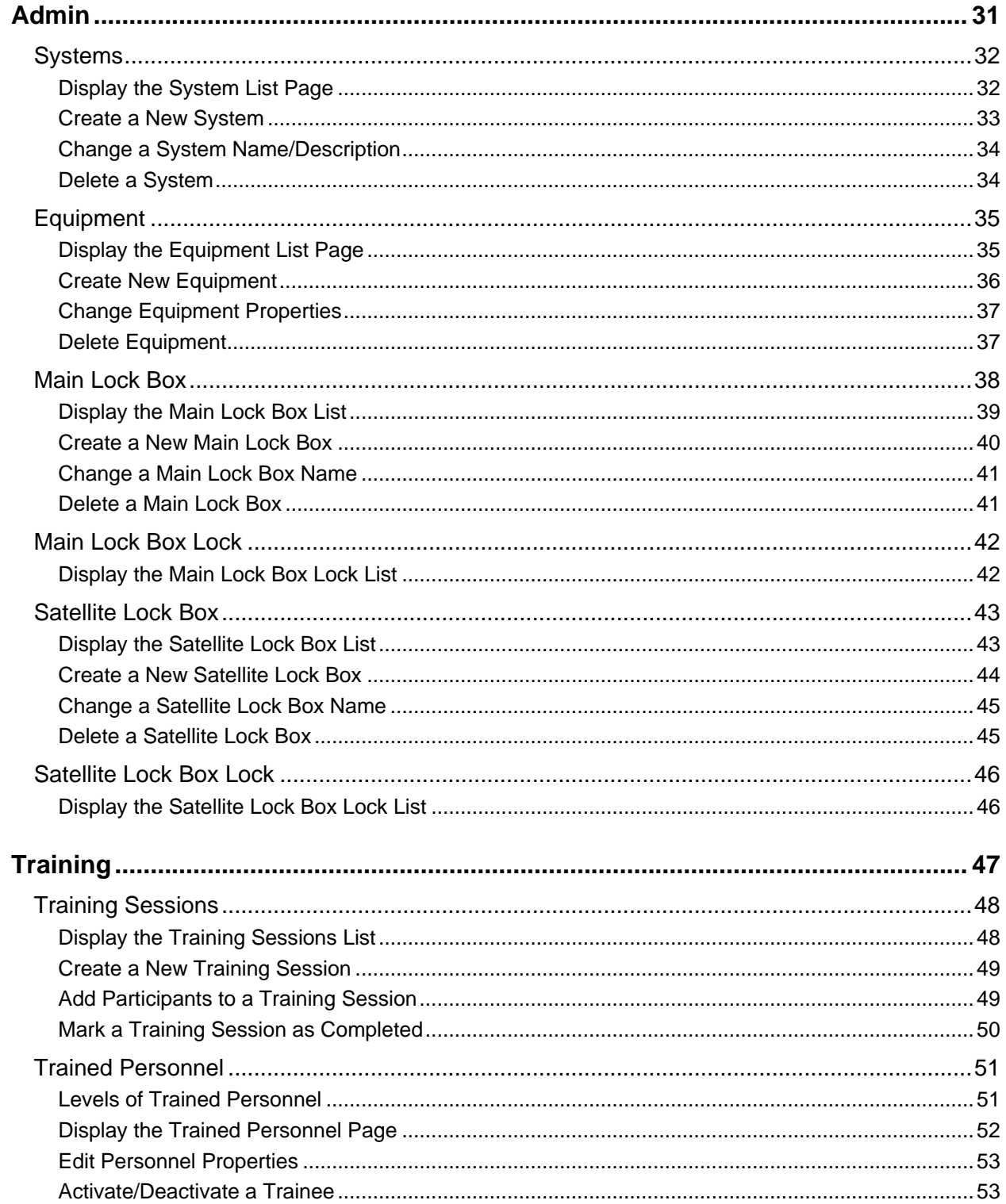

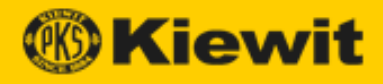

# <span id="page-3-0"></span>**What is the Kiewit LOTO App?**

Lock Out, Tag Out (LOTO) is a safety measure used by industrial companies in physical locations to ensure the safety of personnel and the protection of equipment during maintenance or repair work. During a LOTO, potentially dangerous machines are powered down (*isolated*) and cannot be started up again while the work is ongoing.

Before work begins, a system of tags attached to locks is used to identify equipment being worked on and to prevent isolation from being removed while work is still being performed. Only the person who locked a machine out can remove the lock once work has finished.

LOTO creates a safe environment while working amongst hazardous equipment and is mandated by law in the United States and other countries.

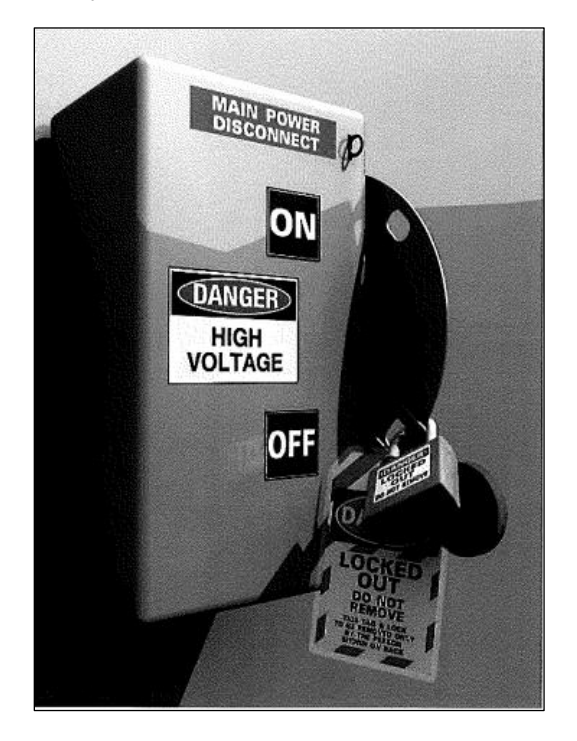

The Kiewit LOTO app enhances, and in some instances replaces, the traditional paper system used to track equipment and collect signatures by incorporating technology into the manual processes. Using mobile devices, a Tagging Authority can safely perform the required Lock-Out/Tag Out procedures and obtain required signatures and information in real-time and in a more streamlined and effective way.

# <span id="page-3-4"></span><span id="page-3-2"></span><span id="page-3-1"></span>**Personnel Involved in a LOTO**

- **Initial Requestor**—makes a request for repair or maintenance work.
- **LOTO Holder**—safeguards all LOTO keys.
- <span id="page-3-3"></span>• **LOTO System Admin**—creates lists of [systems,](#page-32-0) [equipment,](#page-35-0) and all [locks](#page-38-0) to be used in the LOTO process.

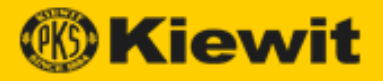

# <span id="page-4-0"></span>**Steps in the LOTO Process**

- 1. The [Initial Requestor](#page-3-2) makes a request for repair or maintenance work.
- 2. The [Tagging Authority](#page-51-2) determines the proper isolation necessary to safely perform the requested scope of work.
- 3. The [LOTO System Admin](#page-3-3) creates lists of [systems,](#page-32-0) [equipment,](#page-35-0) and [locks](#page-38-0) to be used in the LOTO process.
- 4. The Tagging Authority fills out the [Main Record Form](#page-11-0) detailing system information, hazardous energy, and scope of work boundary isolation points. (The LOTO is In Progress.)
- 5. The Tagging Authority prints the [LOTO tags,](#page-25-0) performs a walk-down, and tags and locks equipment.
- 6. The Tagging Authority fills out the [Tagging Authority Verification section](#page-13-0) of the Main Record Form and obtains a signature from the [LOTO Holder.](#page-3-4) The Tagging Authority places the keys to all locks into the [Main Lock Box.](#page-38-0) (The LOTO is Open.)
- 7. The maintenance/repair work is performed by workers who sign onto an open LOTO (in the [PersonnelSign-On](#page-14-0) and/or [Satellite Sign-on](#page-15-0) sections of the Main Record Form).
- 8. The Tagging Authority verifies that the work is complete and that all signatures, authorizations, and other pertinent details have been obtained (in the Personnel [Sign-off](#page-18-0) and/or [Satellite Sign-off](#page-19-0) sections of the Main Record Form).
- 9. All locks and tags are physically removed, and the Tagging Authority [closes the](#page-18-0)  [LOTO.](#page-18-0) (The LOTO is Closed.) In accordance with Kiewit's record retention policies, all relevant information is retained in a document repository database.

# <span id="page-4-1"></span>**LOTO Statuses**

A LOTO can have one of the following statuses:

**In Progress**—information pertaining to the LOTO is being gathered.

 $\downarrow$ 

**Open**—equipment has been isolated with tags and locks. Personnel are signed-on and currently performing work on equipment where energy has been isolated.

 $\downarrow$ 

**Closed**—work has been completed and all forms have been signed off.

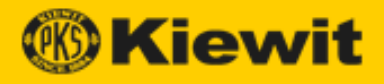

# <span id="page-5-0"></span>**Open the Kiewit LOTO App**

To open the Kiewit LOTO app:

1. Navigate to the Kiewit Information Exchange (KIX) site. The KIX app opens, displaying a list of projects.

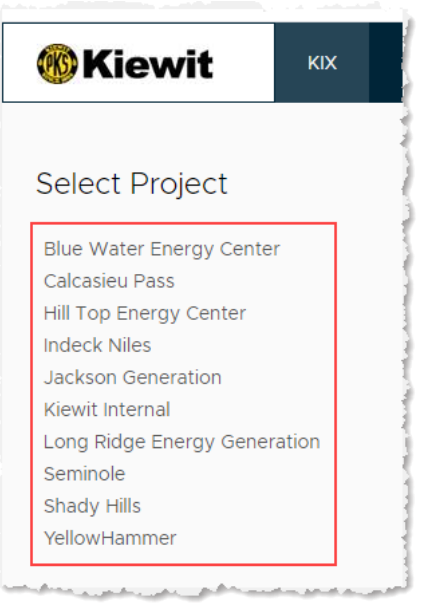

2. Select a project from the list. The project opens in a new tab:

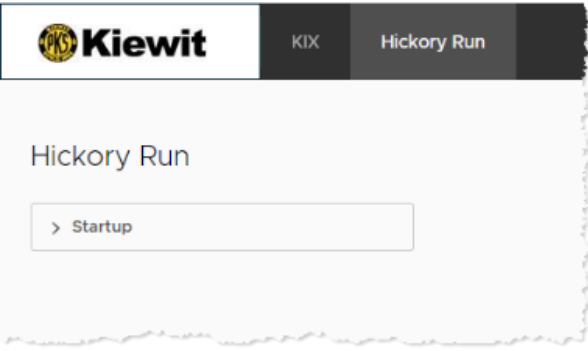

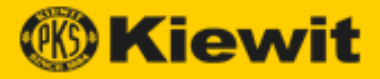

3. Click **Startup**, then **LOTO**. The LOTO app opens:

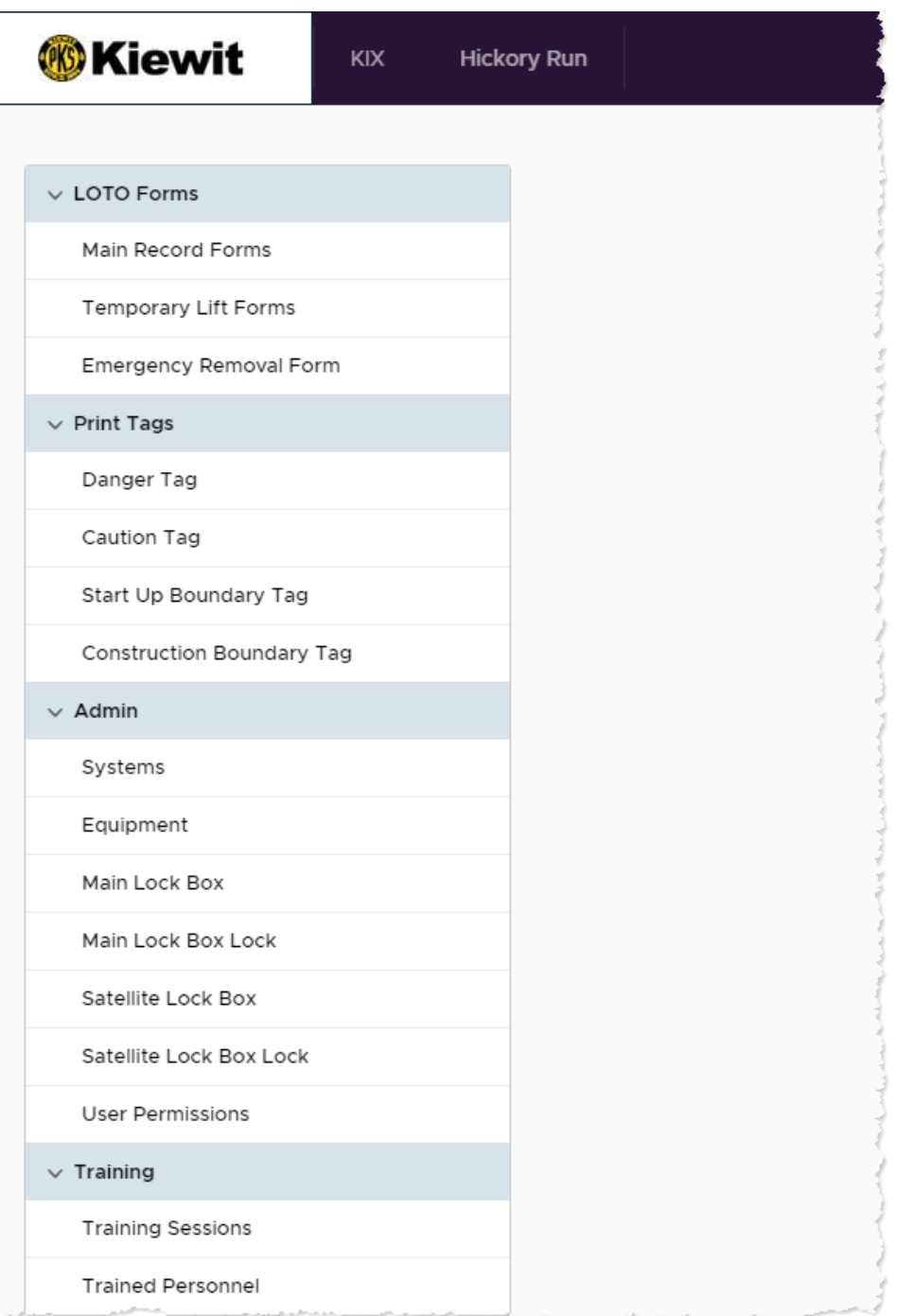

- 4. Click an option in one of the following functional areas to begin working:
	- [LOTO Forms](#page-10-0)
	- [Print Tags](#page-25-0)
	- [Admin](#page-30-1)
	- [Training](#page-47-0)

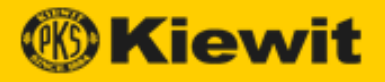

# <span id="page-7-0"></span>**Common Table Properties**

Many of the Kiewit LOTO app pages display data in tables. These tables have common properties, which are described below.

# <span id="page-7-1"></span>**Sort Columns**

By default, search results are displayed in descending order of confidence.

However, you can reorder the display by clicking a column header. As you click, the display cycles through the following order:

- **Ascending value** of the column you click
- **Descending value** of the column you click
- **Default value**

# <span id="page-7-2"></span>**Column Options**

Each column offers several sets of options that allow you to control the display of the table.

Click a column header, then click the menu icon that appears to its right:

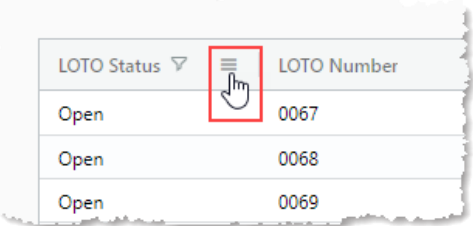

The column options drop-down appears:

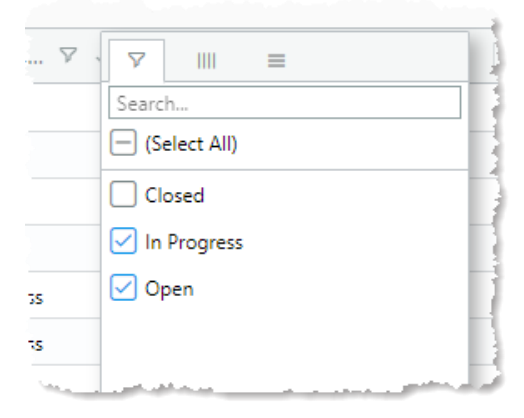

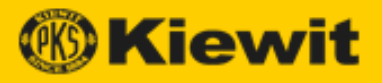

#### <span id="page-8-0"></span>**Filter Table Values**

Clicking the left-hand icon opens the Filter options:

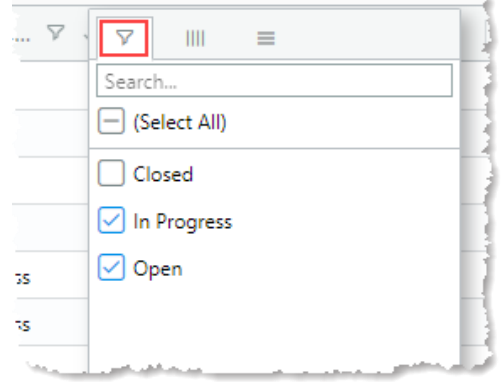

To filter out a value, uncheck the box to the left of its name. The unchecked item (or category and all items that belong to the category) are removed from the table display.

To add a value back, check the box to the left of its name. That item (or category and all items that belong to the category) are displayed in the table.

To search for a specific value, enter a search term in the Search field; results appear dynamically in a list as you type. You can then check/uncheck the item as above. Press Enter to display only the search results in the column.

#### **Show/Hide Columns**

Clicking the middle icon opens the Show/Hide Columns options:

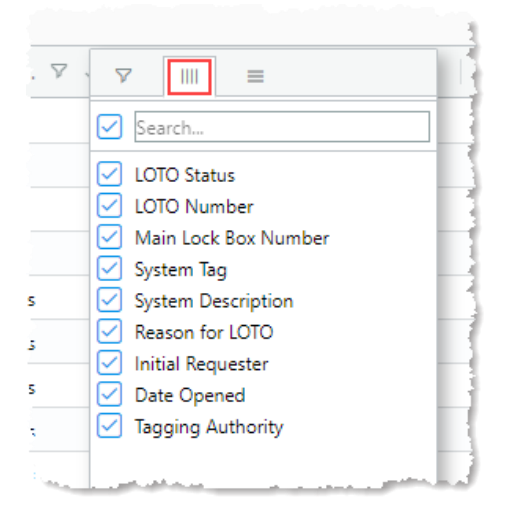

To hide a column, uncheck the box to the left of its name.

To show (*unhide*) a column, check the box to the left of its name.

To search for a specific value, enter a search term in the Search field; results appear dynamically in a list as you type. You can then check/uncheck the item as above.

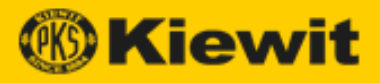

#### **Column Display**

Clicking the right-hand icon opens the Column Display options:

**Contract Contract Contract** 

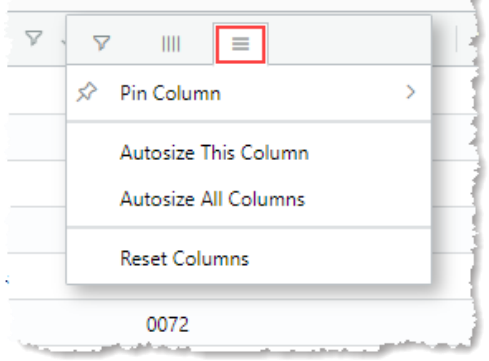

#### **Pin Column**

Click this option to pin the current column to the left or right side of the screen; select **No Pin** to unpin the column.

#### **Autosize This Column**

Click this option to autosize the selected column to fit its contents.

#### **Autosize All Columns**

Click this option to autosize all columns to fit their contents.

#### **Reset Columns**

<span id="page-9-0"></span>Click this option to reset column display to the default.

#### **Right-Click Options**

You can right-click cells and grab some options.

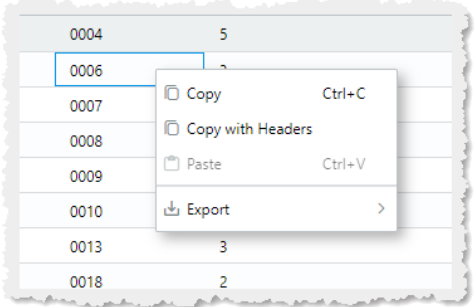

The following options are available:

- **Copy**—copies the cell's contents.
- **Copy with Headers**—copies the cell's contents with the column header.
- **Paste**—pastes the Clipboard's contents.
- **Export**—exports the table in the format you select.

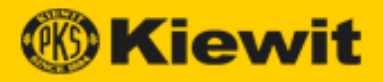

# <span id="page-10-0"></span>**LOTO Forms**

The LOTO Forms menu contains pages where you can create the forms required for a LOTO.

**Note:** These forms depend on information that needs to be entered in the [Admin](#page-30-1) sections before a LOTO can be implemented.

When you open the Kiewit LOTO app, the LOTO Forms menu appears as follows:

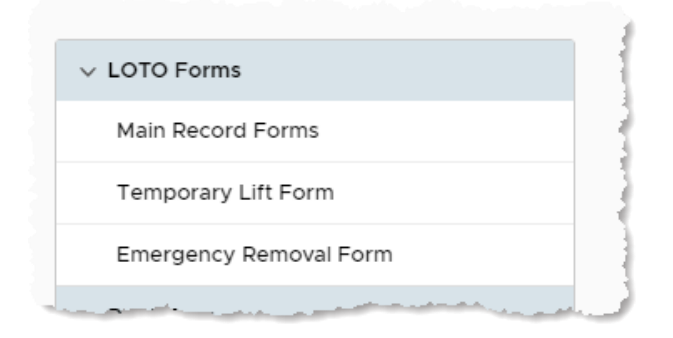

The following forms are available:

- [Main Record Form](#page-11-0)
- [Temporary Lift Form](#page-21-0)
- [Emergency Removal Form](#page-24-0)

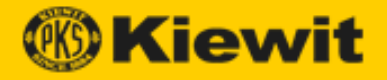

# <span id="page-11-0"></span>**Main Record Forms**

The Main Record Forms page displays a list of all Main Record forms. (Each LOTO requires a separate Main Record form.) The Main Record form collects information and signatures required for a LOTO.

**Note:** The default view of this table filters out closed LOTOs. To view closed LOTOs, display the column [filter](#page-8-0) options in the LOTO Status column and check **Closed**.

#### <span id="page-11-1"></span>**Display the Main Record Forms List**

To display the Main Record Forms list:

- 1. Open the Kiewit LOTO app.
- 2. Click **Main Record Forms** under LOTO Forms. The Main Record Forms page opens:

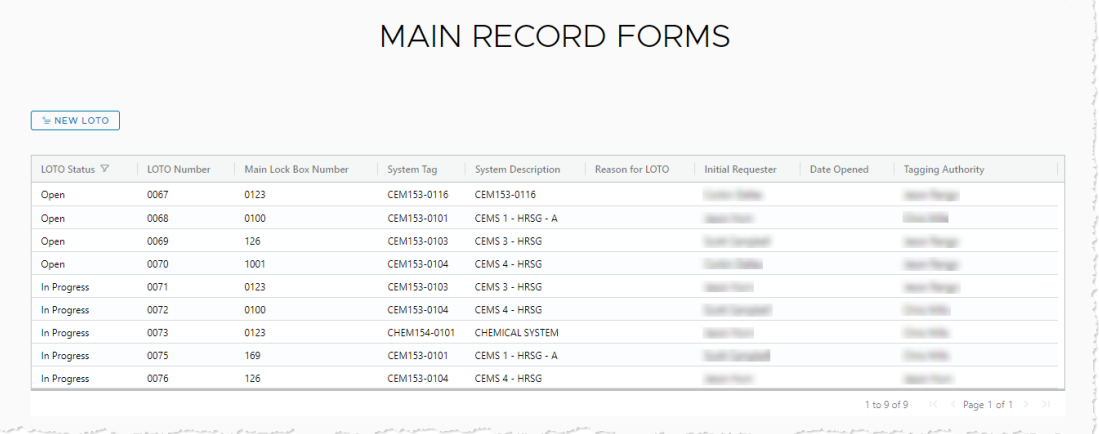

**Note:** This table is display-only. The information in this table comes from the Admin [pages.](#page-30-1)

- 3. Double-click any cell in the table to open the Main Record Form in that row.
	- You can make modifications to the record, then click **Save** to save the form.
	- To print the report, click **Print**.

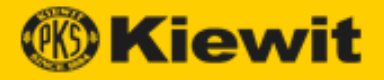

#### <span id="page-12-0"></span>**Create a New Main Record Form**

The Tagging Authority creates a new LOTO Main Record by completing all required fields on the Main Record Form, including identifying all required system information and hazardous energy sources.

To create a new Main Record Form:

- 1. Open the Kiewit LOTO app to the Main Record Forms page.
- 2. Click **New LOTO**. The LOTO Main Record Form page opens:

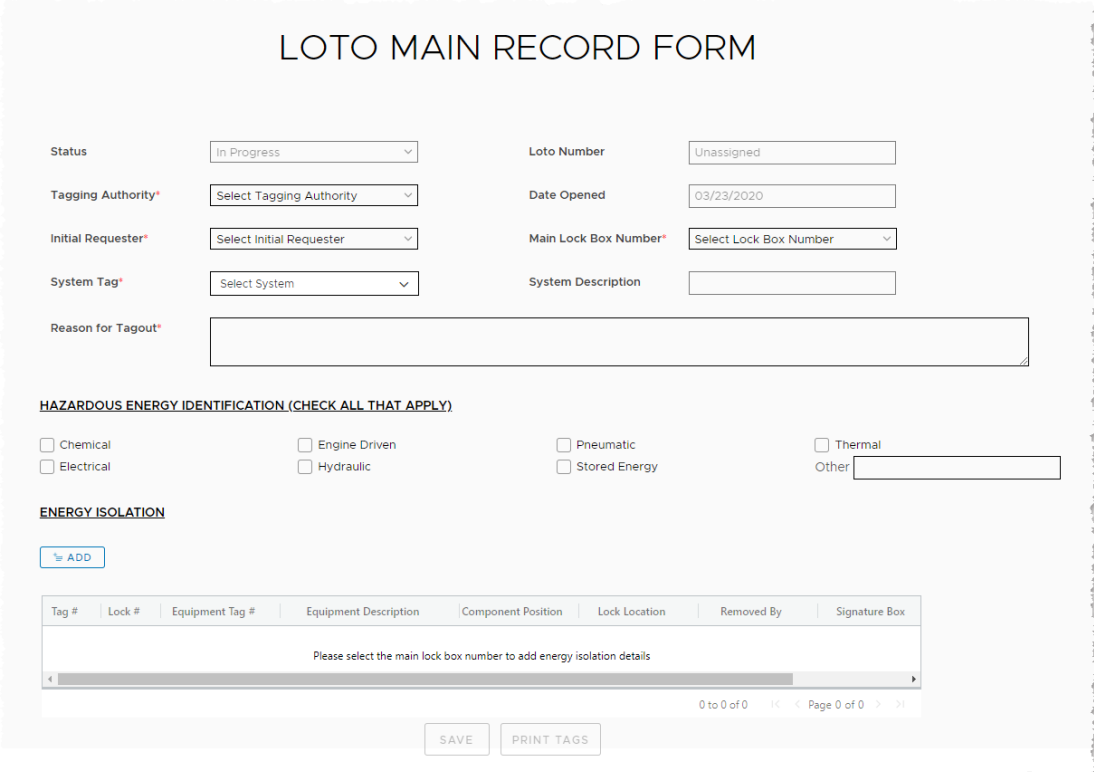

- 3. Enter all required information:
	- **Status** (display only)—displays the current [status](#page-4-1) of the LOTO.
	- **Tagging Authority**—the person who is responsible for locking and tagging out a project and maintaining the LOTO equipment inventory.
	- **Initial Requestor**—the person who initiated the request for repair or maintenance work.
	- **System Tag**—tags attached to particular equipment to identify individual assets.
	- **Reason for Tagout**—enter the reason why the LOTO is required.
	- **LOTO Number** (display only)—displays the number of the LOTO associated with the Main Record form being created.
	- **Date Opened** (display only)—displays the date when the Main Record Form is created.
	- **Main Lock Box Number**—select the number of the main lock box used for the current LOTO.
	- **System Description**—enter a description of the system being locked out.

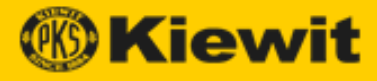

4. Click **Add** under Energy Isolation. The Energy Isolation form opens:

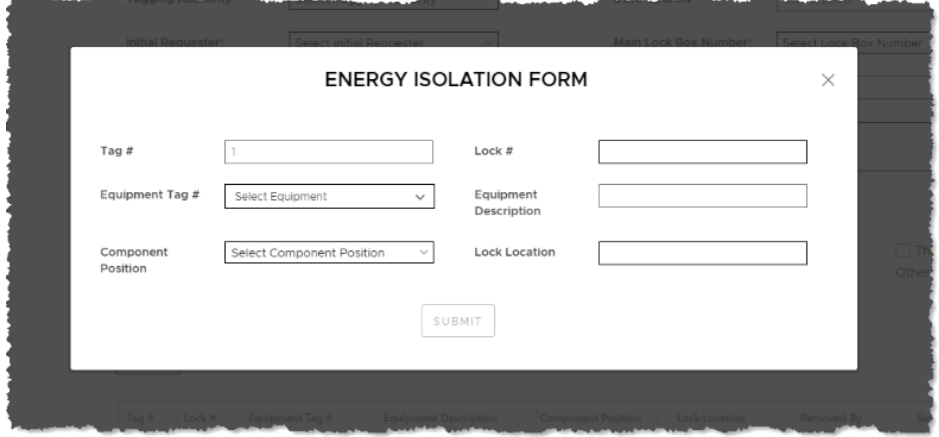

- 5. Enter all required information, then click **Submit**. You return to the Main Record Form.
- 6. Click **Save**. When you are ready, proceed to [printing tags,](#page-25-0) then [activate the LOTO.](#page-13-0)

**Note:** You can print tags from the Main Record Form by clicking **Print Tags**. For information on each of the tag types, see Print Tags.

#### <span id="page-13-0"></span>**Activate a LOTO**

To activate a LOTO:

- 1. Open the Kiewit LOTO app to the Main Record Forms page.
- 2. Double-click the LOTO you want to open.
- 3. Fill out the Tagging Authority Verification section and obtain a signature from the [LOTO Holder.](#page-3-4)

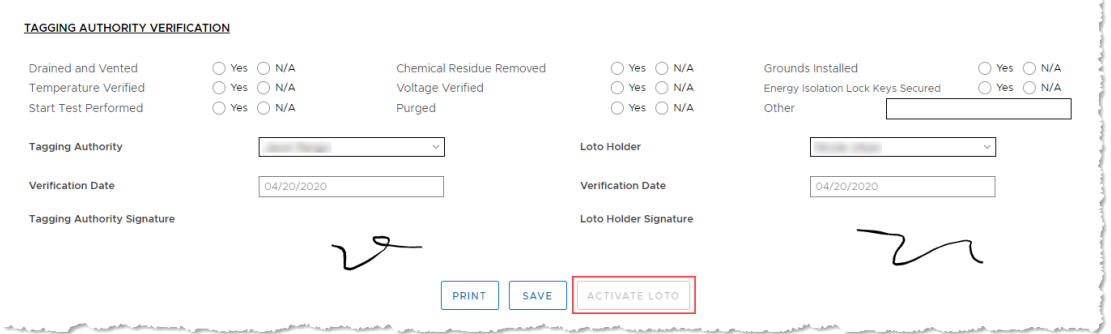

4. Click **Activate LOTO**. The LOTO appears as Open in the Main Record Forms page. **Note:** You can now assign [personnel](#page-14-0) sign-ons and [satellite sign-ons.](#page-15-0)

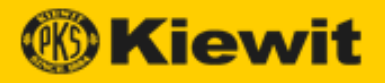

# <span id="page-14-0"></span>**Personnel Sign-On**

To obtain personnel signatures to sign onto a LOTO:

- 1. Open the Kiewit LOTO app to the Main Record Forms page.
- 2. Double-click the LOTO you want to open and scroll to the Personnel Sign-On section:

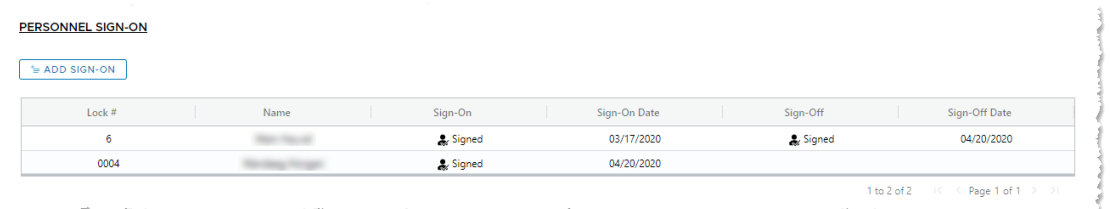

 $\sim$ 

3. Click **Add Sign-On**. The Personnel Sign-On/Off dialog opens:

أنسا وأستنا المتعاد

and the contract of the contract of the contract of the contract of the contract of the contract of the contract of the contract of the contract of the contract of the contract of the contract of the contract of the contra

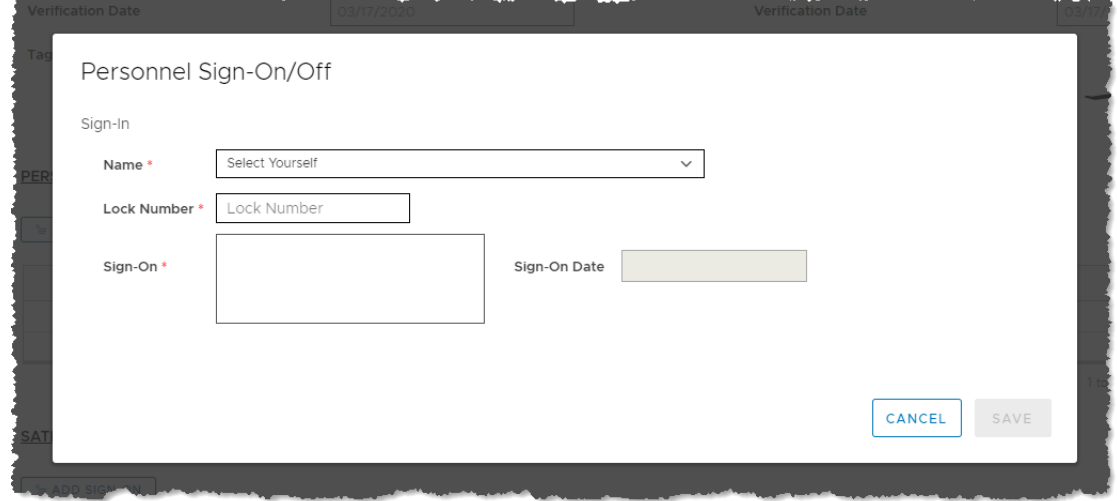

- 4. Enter the required information, obtain a signature in the Sign-On box, then click **Save**. You return to the Main Record Form. The workers who have signed on may now perform work.
	- The [Temporary Lift](#page-22-0) function also becomes available at this point.

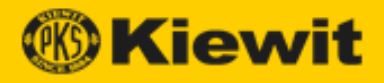

# <span id="page-15-0"></span>**Satellite Sign-On**

To obtain satellite (third-party worker) signatures:

- 1. Open the Kiewit LOTO app to the Main Record Forms page.
- 2. Double-click the LOTO you want to open and scroll to the Satellite Sign-On section:

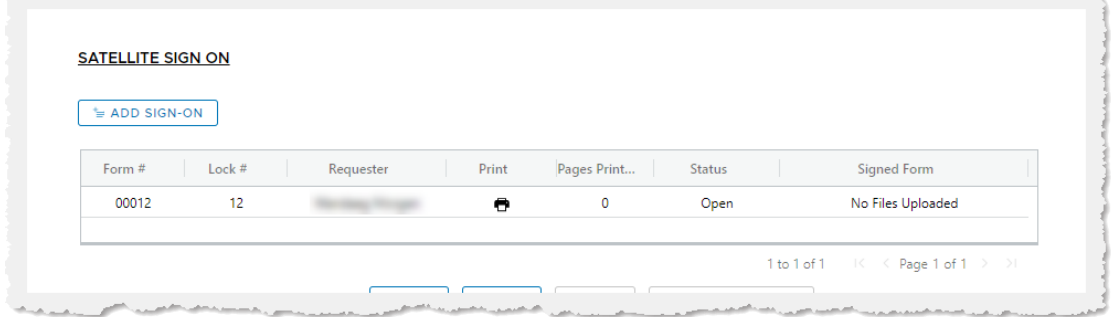

3. Click **Add Sign-On**. The LOTO Satellite Record Form opens:

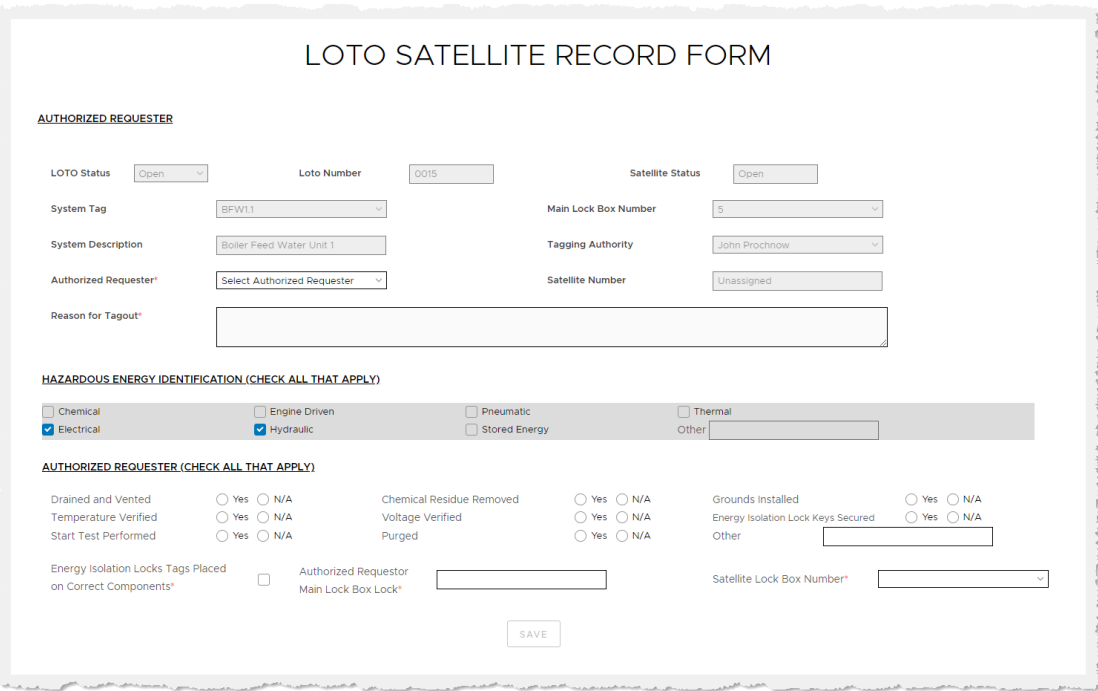

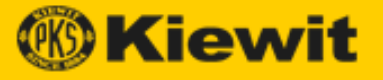

4. Click the **Print** icon in the row of the form you want to print. The Print Satellite Forms dialog opens:

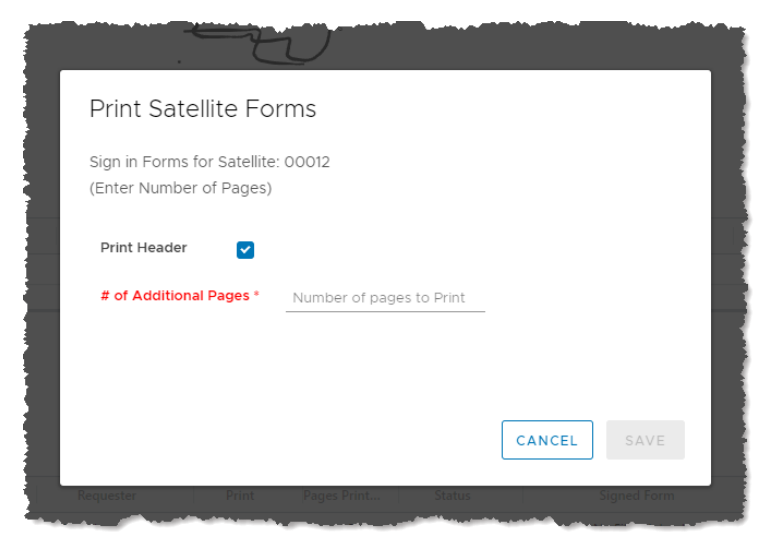

- **# of Additional Pages**—allows you to add pages of blank lines for signatures.
- 5. Complete the form, then click **Save**. The form appears in a new tab with a print preview and print options:

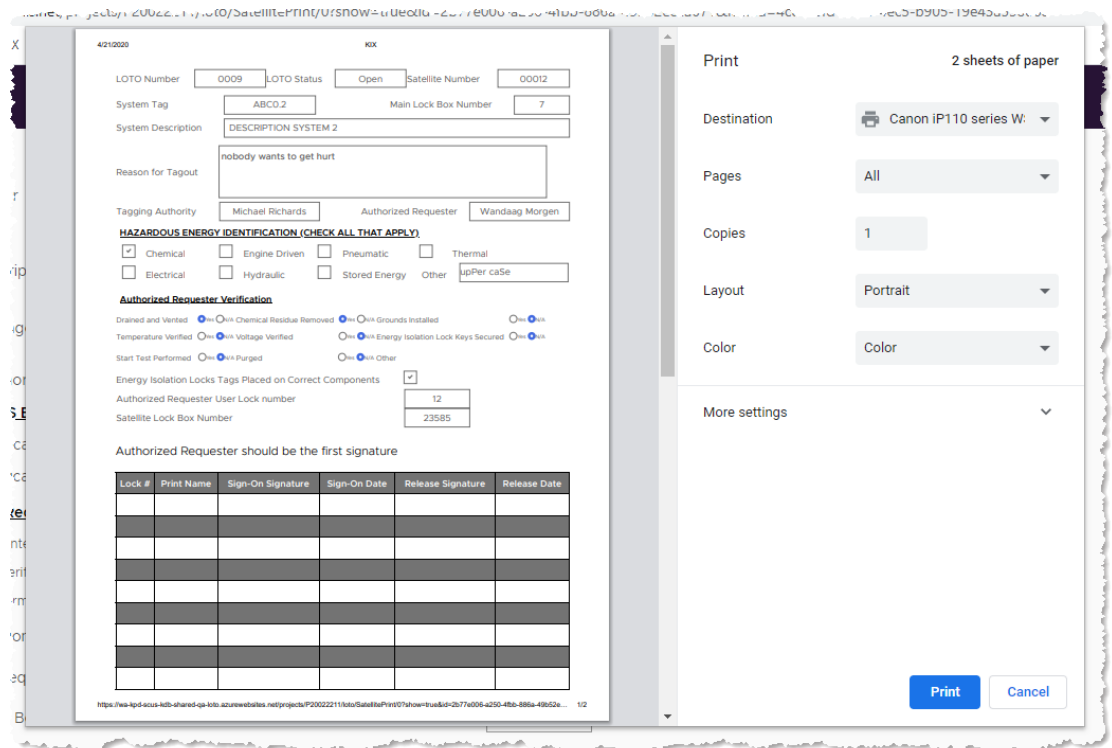

6. Select your desired print settings, then click **Print**. The form prints to your selected printer.

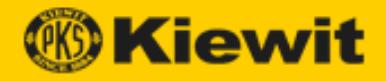

#### <span id="page-17-0"></span>**LOTO Sign-Off & Removal Procedure**

After the maintenance or repair work that necessitated the LOTO is completed, the LOTO can be closed. The process for safely closing out a LOTO is:

- 1. When work is complete, or at the end of a shift, all Authorized Persons sign off on the LOTO Satellite Record (in the [Personnel sign-off](#page-18-0) or [Satellite sign-off](#page-19-0) sections) and remove their user locks from the [Satellite Lock Box.](#page-43-0)
- 2. The [Authorized Requestor](#page-51-3) returns the completed LOTO Satellite Records to the LOTO office and removes their user lock from the Satellite Lock Box.
- 3. The Authorized Requestor signs off the **LOTO Main Record** and removes their user lock from the LOTO Main Lock Box.
- 4. The [Tagging Authority](#page-51-2) updates the logs/database and archives all LOTO documentation.
- 5. The Tagging Authority completes the LOTO Main Record [closeout section.](#page-18-0)
- 6. The Tagging Authority accesses the energy isolation lock keys and removes all energy isolation (i.e., [Danger\)](#page-26-0) locks and tags.
- 7. The Tagging Authority verifies that all personnel are signed off the LOTO and that all user locks are removed. The LOTO closeout process is complete.

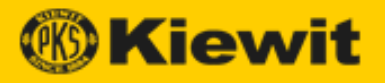

# <span id="page-18-0"></span>**Personnel Sign-Off**

To obtain personnel (Kiewit employee) signatures to sign off a LOTO:

- 1. Open the Kiewit LOTO app to the Main Record Forms page.
- 2. Double-click the LOTO you want to open and scroll to the Personnel Sign-On section:

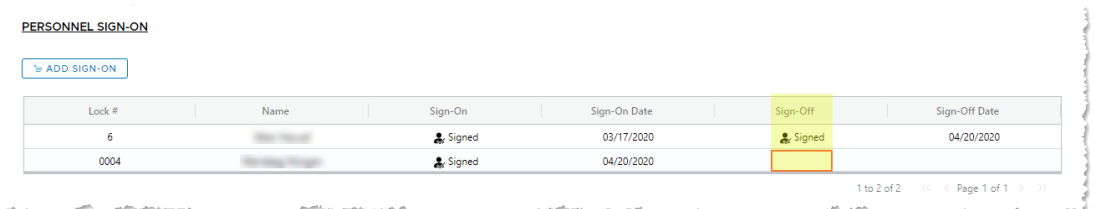

3. Double-click in the cell in the Sign-Off column next to the worker's name. The Personnel Sign-On/Off dialog opens:

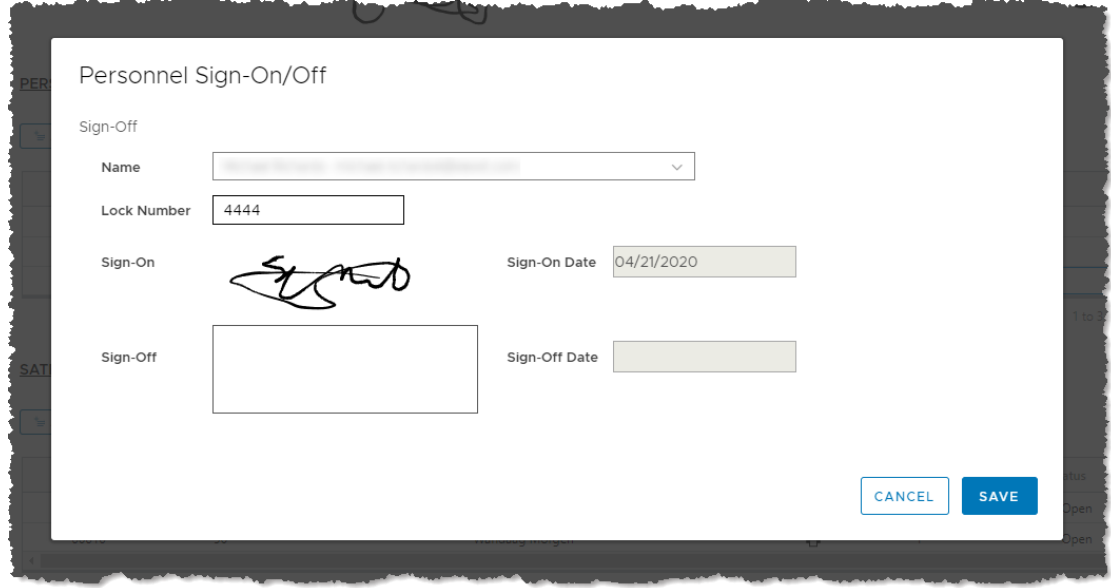

4. Obtain a signature in the Sign-Off box, then click **Save**. You return to the Main Record Form.

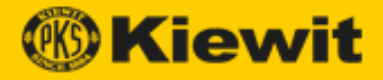

#### <span id="page-19-0"></span>**Satellite Sign-Off**

When work is completed, satellite workers must sign the printed (paper) [satellite form.](#page-15-0) The Tagging Authority should then scan or photograph the signed form and save it in PDF format. To upload satellite signatures to sign off a LOTO:

- 1. Open the Kiewit LOTO app to the Main Record Forms page.
- 2. Double-click the LOTO you want to open and scroll to the Satellite Sign-On section:

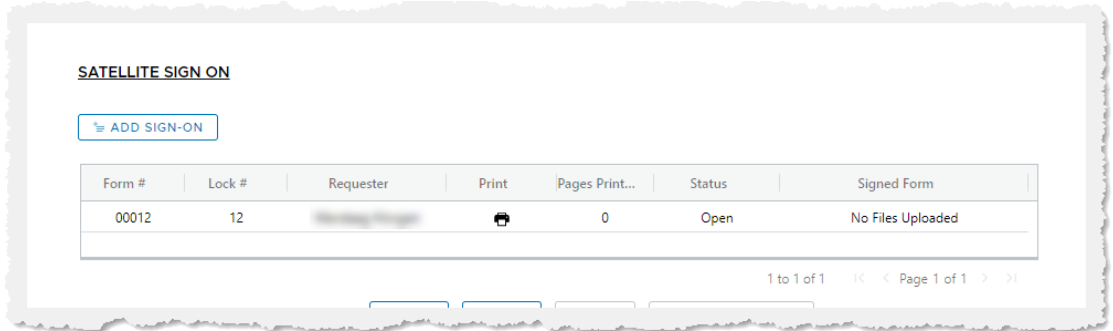

3. Click the cell in the Signed Form column in the row of the form you want to sign off. The Upload Satellite Forms dialog opens:

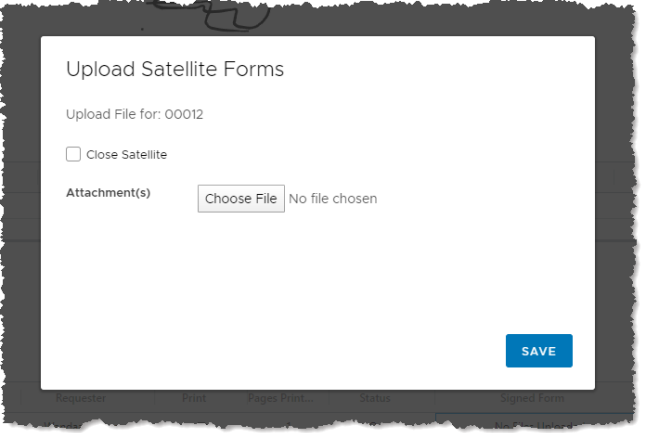

- 4. Select a file in PDF format to open, then click **Save**. The document is saved to the Main Record Form.
	- **Close Satellite**—when work has been completed and all signatures have been uploaded, click this option to close out the satellite form.

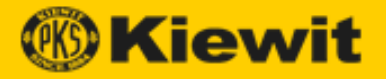

#### <span id="page-20-0"></span>**Close out a LOTO**

After everyone has signed out of the LOTO and the energy isolation tags have been removed, the Close button becomes available on the Main Record form.

To close out a LOTO:

- 1. Open the Kiewit LOTO app to the Main Record Forms page.
- 2. Double-click the LOTO you want to close.
- 3. Obtain signatures from all workers:
	- Personnel sign off in the [Personnel Sign-On section.](#page-14-0)
	- Satellite workers sign off on physical paper, which is then [uploaded.](#page-17-0)
- 4. In the Energy Isolation section, double-click inside the Energy Isolation table. The Energy Isolation Form dialog opens:

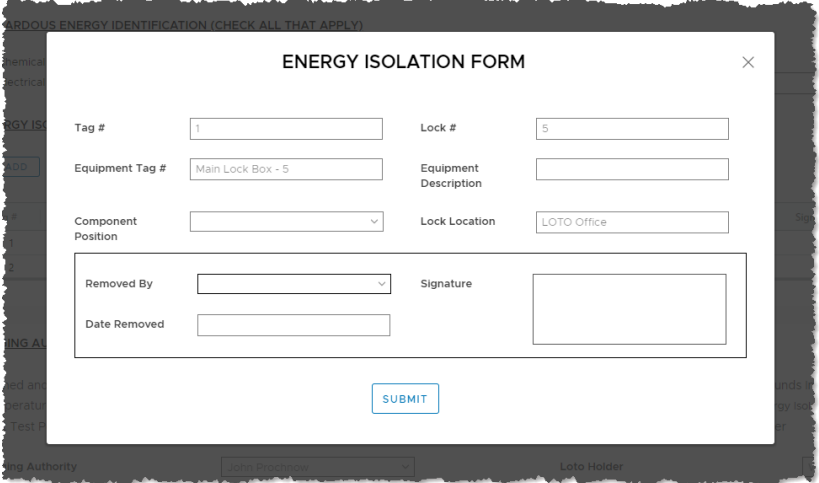

- 5. Select the name of the person who removed the tag, obtain their signature, then click **Submit**.
- 6. At the bottom of the page, click **Close**. A confirmation appears, and you return to the Main Record Form page.

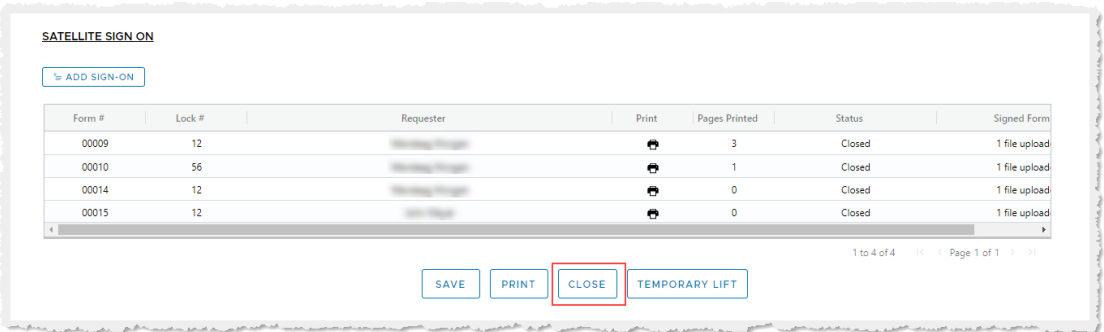

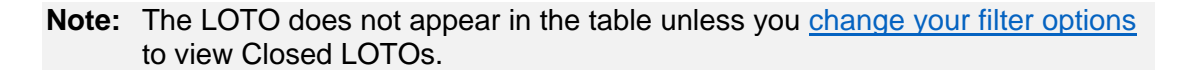

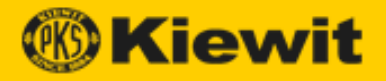

# <span id="page-21-0"></span>**Temporary Lift Form**

Before a LOTO is closed, a Startup Representative can temporarily remove Danger (i.e., energy isolation) locks from locked-out/tagged-out equipment in order to perform testing to expedite equipment commissioning. (This is called a Temporary Lift.)

<span id="page-21-1"></span>The Temporary Lift Forms page displays all current Temporary Lift forms.

TEMDODADV LIET EODMS

# **Display the Temporary Lift Forms Page**

To display the Temporary Lift Forms page:

- 1. Open the Kiewit LOTO app.
- 2. Click **Temporary Lift Form** under LOTO Forms. The Temporary Lift Forms page opens:

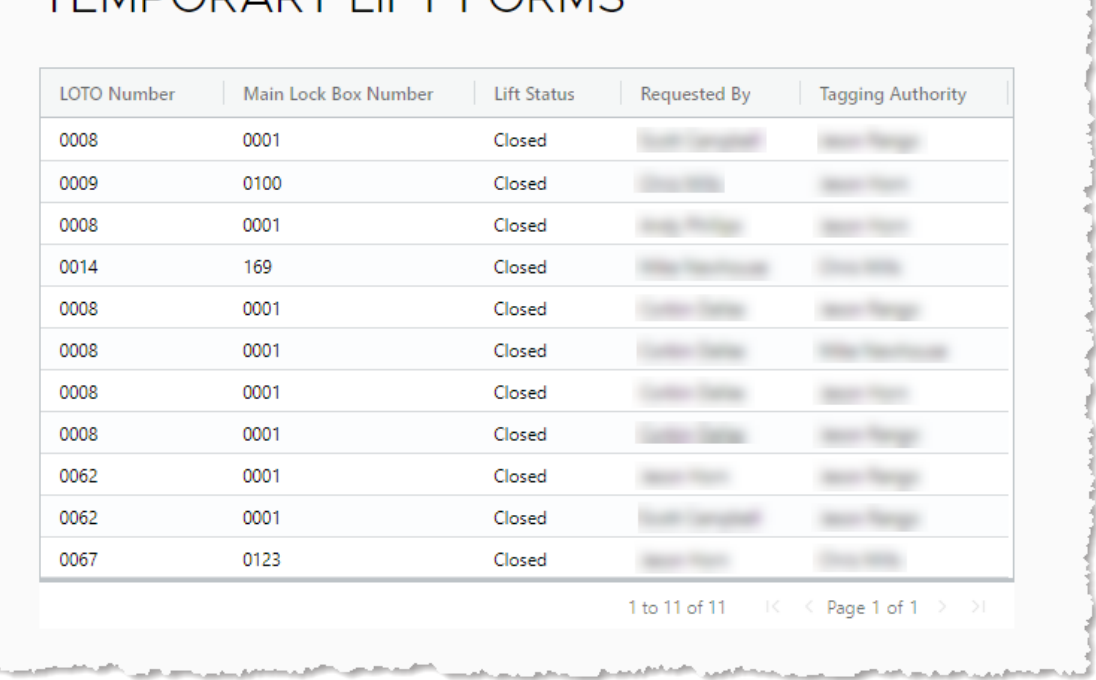

**Note:** This table is display-only of information entered in the [Admin pages.](#page-30-1)

- 3. Double-click any cell in the table to open the report in that row.
	- You can modify some properties, then click **Submit**.

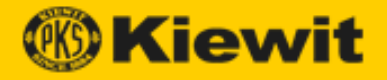

#### <span id="page-22-0"></span>**Create a New Temporary Lift**

It is not possible to perform a temporary lift if any employee is signed onto a LOTO. (The process to remove a LOTO when a person is still signed on is the **Emergency LOTO Removal.**)

**Important!** A temporary lift **does not** supersede any LOTO precautions.

To create a new temporary lift:

- 1. Open the Kiewit LOTO app to the Main Record Forms page.
- 2. Open a LOTO Main Record and scroll to the bottom:

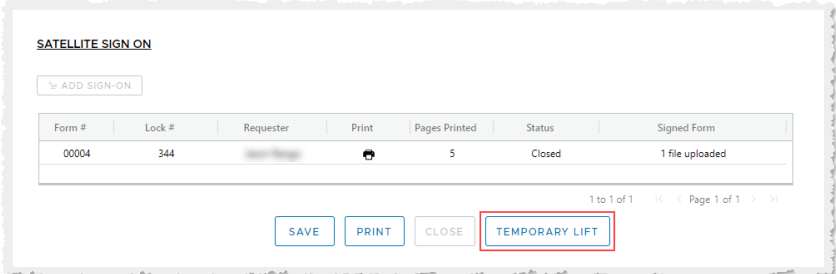

3. Click **Temporary Lift**.

**Note:** All personnel and satellite forms must be signed out before creating a temporary lift.

The LOTO Temporary Lift Form opens:

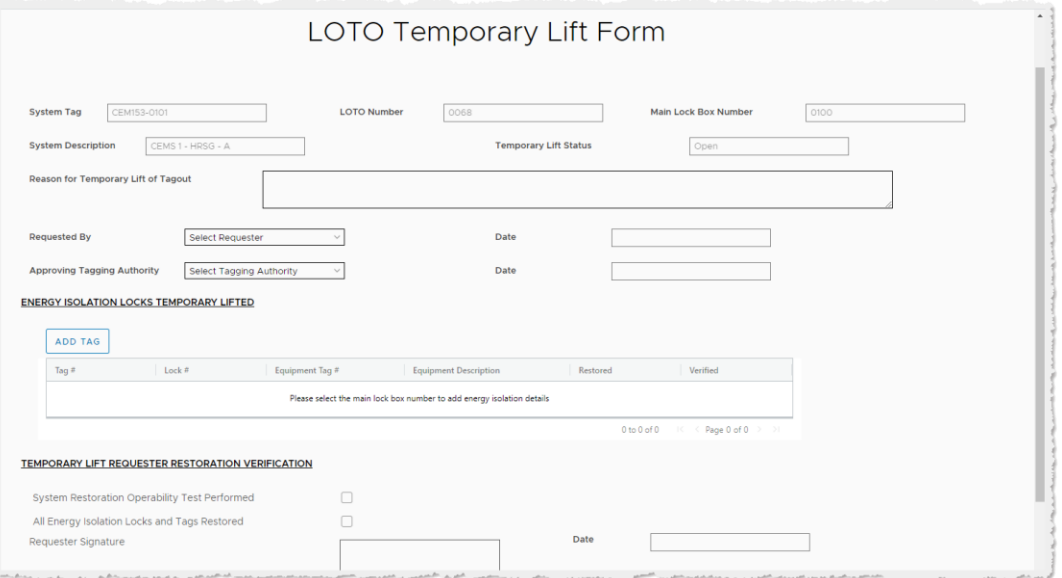

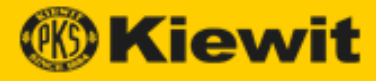

4. Click **Add Tag**. The Energy Isolation Form opens:

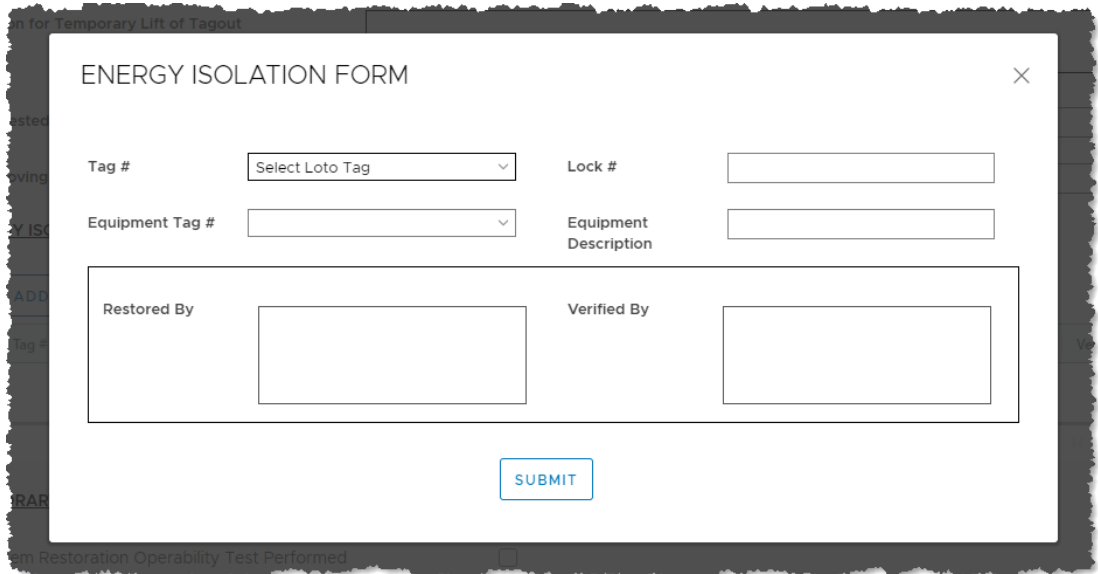

5. Select the number of the tag that you want to lift, enter all other necessary information, then click **Submit**. The form closes and appears in the Temporary Lift Forms list.

#### <span id="page-23-0"></span>**End a Temporary Lift**

You can end a temporary lift in the Main Record form (not on the Temporary Lift Forms page).

To end a temporary lift:

- 1. Open the Kiewit LOTO app to the Main Record Forms page.
- 2. Open a LOTO.
- 3. Enter information and signatures as needed in the Temporary Lift Requester Restoration Verification and Tagging Authority Verification sections, then click **Submit**.

**Note:** The requestor must be the first person to sign back on.

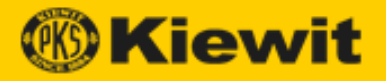

# <span id="page-24-0"></span>**Emergency Removal Form**

Emergency Removal is the process to remove a LOTO when it is confirmed that a worker who is signed in has left the project site.

#### <span id="page-24-1"></span>**Emergency Removal Procedure**

When an Emergency Removal is required, the procedure is as follows:

- 1. Every effort is made to contact the individual who placed the user lock or user signature that needs to be removed in person or by phone.
- 2. Once the individual has been contacted, or else confirmed as not being onsite, the Tagging Authority prints and fills out the LOTO Emergency Removal Form.
- 3. The Tagging Authority, the individual's direct supervisor, and the startup manager or project manager sign the form.
- 4. The Tagging Authority removes the energy isolation (i.e., Danger) locks and tags.

**Note:** The individual who did not sign off must sign the form before returning to work to acknowledge that they are no longer signed into the LOTO.

#### <span id="page-24-2"></span>**Print an Emergency LOTO Removal Form**

To print an Emergency LOTO Removal form:

- 1. Open the Kiewit LOTO app, then click **Emergency Removal Form** under LOTO Forms.
- 2. Click **Download**. The LOTO Emergency Removal file downloads.

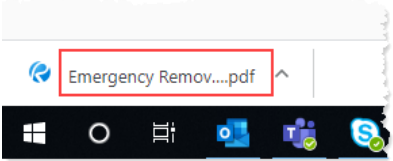

- 3. Click the downloaded file. The LOTO Emergency Removal forms opens in a browser.
- 4. Print the form using your preferred print options.

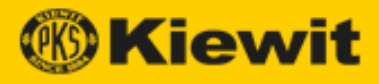

# <span id="page-25-0"></span>**Print Tags**

Kiewit LOTO provides all the tags you need to tag out equipment.

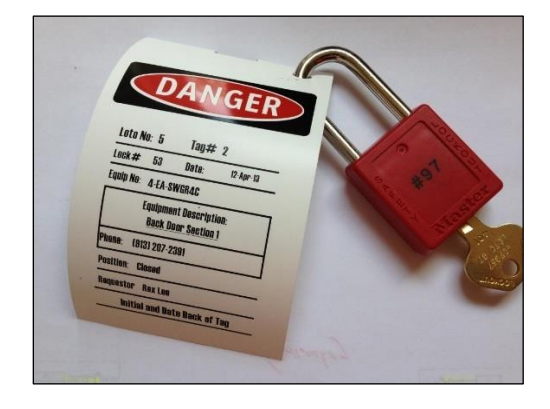

When you open the Kiewit LOTO app, the Print Tags menu appears as follows:

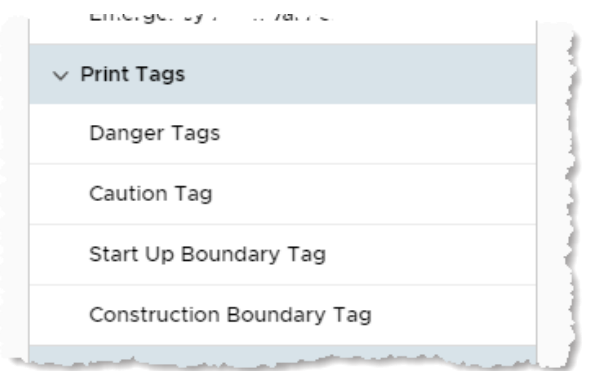

The following tags are available:

- [Danger](#page-26-0) Tag (also called "Energy Isolation Tag")
- [Caution](#page-28-0) Tag
- [Start Up Boundary Tag](#page-29-0)
- [Construction Boundary Tag](#page-30-0)

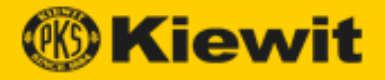

# <span id="page-26-0"></span>**Danger (Energy Isolation) Tags**

Danger tags are used to protect personnel and/or equipment during a LOTO. Whenever possible, energy isolation locks are used in conjunction with Danger tags as an additional precaution. When a lock cannot be physically installed on a system component, a Danger tag alone is secured to the equipment.

**Important!** Equipment secured by a Danger tag **may not be operated under any circumstances**.

To print a Danger tag:

- 1. Open the Kiewit LOTO app.
- 2. Click **Danger Tag** under Print Tags. The Print Danger Tag page opens:

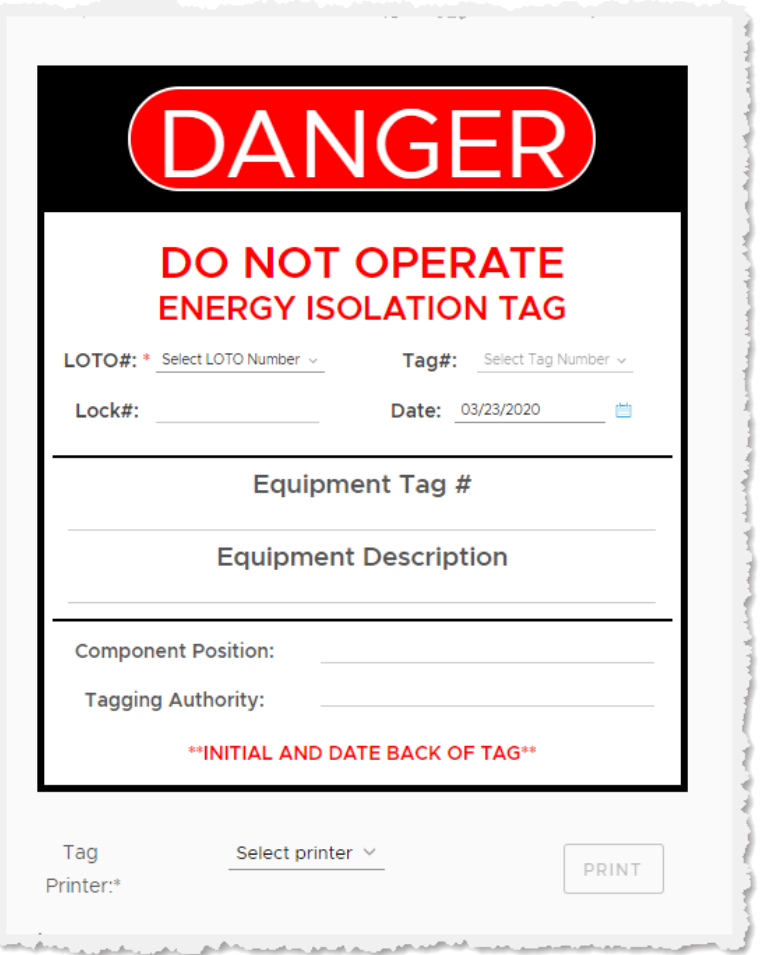

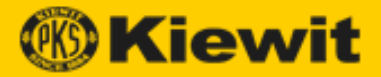

- 3. Select or enter tag information as required:
	- **LOTO #**—select the number of the current LOTO from the list.
	- **Tag #**—select the energy isolation tag number from the list.
	- **Lock #**—displays the number of the selected tag.
	- **Date**—click the **Calendar** icon, then select the date the tag is put in place.
	- **Equipment Tag #**—(auto-generated) displays the energy isolation tag number used for the piece of equipment being tagged out.
	- **Equipment Description**—(auto-generated) displays the description of the piece of equipment being tagged out.
	- **Component Position**—(auto-generated) displays the position (e.g. open/closed, etc.) of the equipment.
	- **Tagging Authority**—(auto-generated) displays the name of the Tagging Authority placing the LOTO.
- 4. Select a printer, then click **Print**.

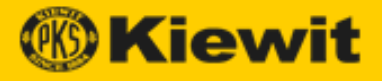

# <span id="page-28-0"></span>**Caution Tag**

Caution tags provide specific instructions for the operation of system components where plant safety is not affected and personal injury is not a risk. The only personnel allowed to operate equipment while under a Caution tag are those named on the tag or designated by the Caution tag holder to do so.

To print a Caution tag:

- 1. Open the Kiewit LOTO app.
- 2. Click **Caution Tag** under Print Tags. The Print Caution Tag page opens:

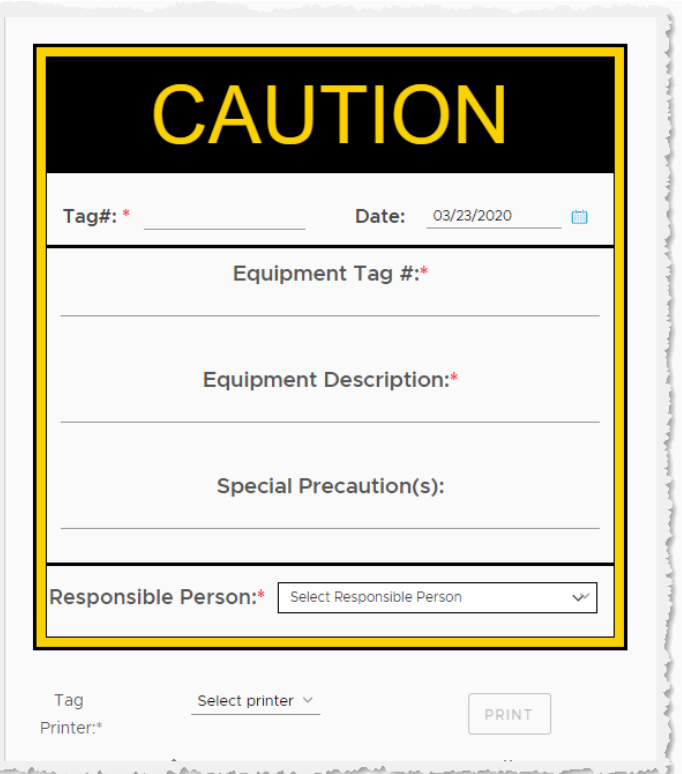

- 3. Select or enter tag information as required:
	- **Tag #**—enter the number of the desired tag.
	- **Date**—click the **Calendar** icon, then select the date the tag is installed.
	- **Equipment Tag #**—auto-generated display of the energy isolation tag number used for the piece of equipment being tagged out.
	- **Equipment Description**—auto-generated display of the description of the piece of equipment being tagged out.
	- **Special Precaution(s)**—enter any precautions that should be taken around the tagged out equipment.
	- **Responsible Person**—select the name of the person to contact about the LOTO from the drop-down.
- 4. Select a printer, then click **Print**.

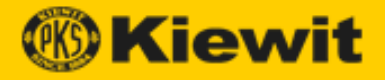

# <span id="page-29-0"></span>**Start Up Boundary Tag**

Start Up Boundary tags are used to indicate a system or component is under Startup jurisdiction. Tags are hung immediately after the system is officially transferred from Construction to Startup, and locks are used to restrict access for custody reasons. (Startup Jurisdiction refers to any system or equipment that has been turned over to Startup but has not been turned over to the owner.)

**Note:** Start Up Boundary tags are **not** used for personnel safety or equipment protection.

To print a Start Up Boundary tag:

- 1. Open the Kiewit LOTO app.
- 2. Click **Start Up Boundary Tag** under Print Tags. The Print Start Up Boundary Tag page opens:

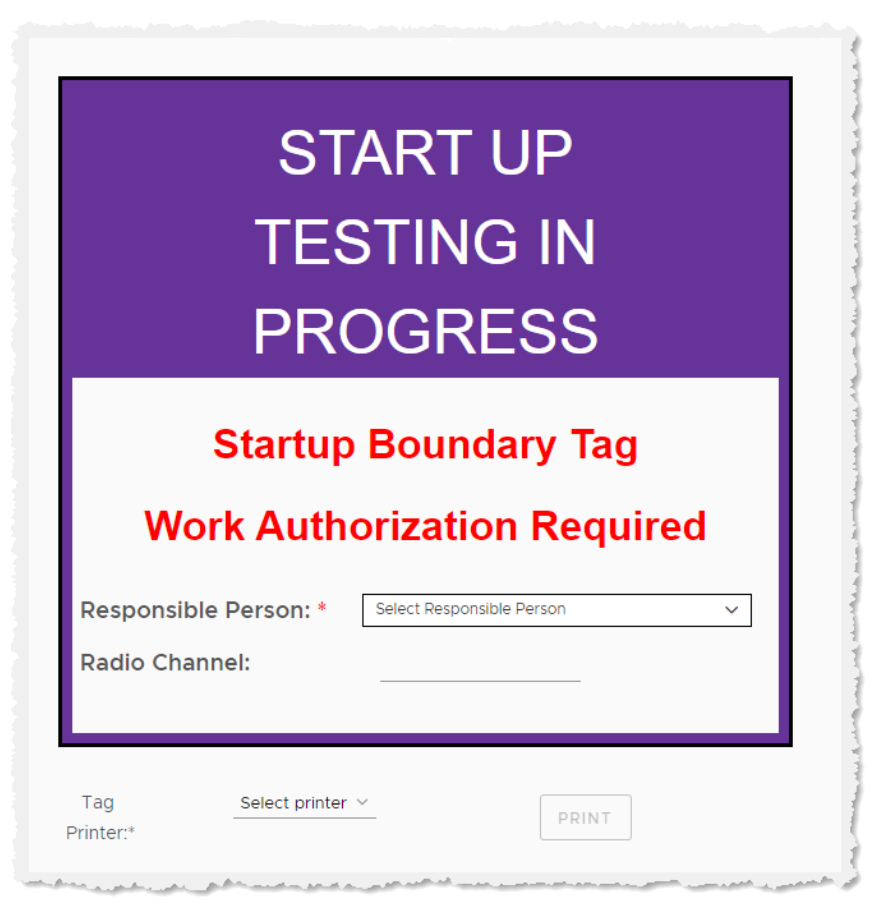

- 3. Select or enter tag information as required:
	- **Responsible Person**—select the name of the person who can be contacted about the LOTO from the drop-down.
	- **Radio Channel**—enter the radio channel on which the responsible person can be contacted.
- 4. Select a printer, then click **Print**.

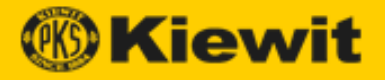

# <span id="page-30-0"></span>**Construction Boundary Tag**

Construction Boundary tags are used by Construction to distinguish items in Construction Jurisdiction that are energized by temporary power prior to system turnover. These tags are placed on any item that poses a potential hazardous energy source while in Construction Jurisdiction.

To print a Construction Boundary tag:

- 1. Open the Kiewit LOTO app.
- 2. Click **Construction Boundary Tag** under Print Tags. The Print Construction Boundary Tag page opens:

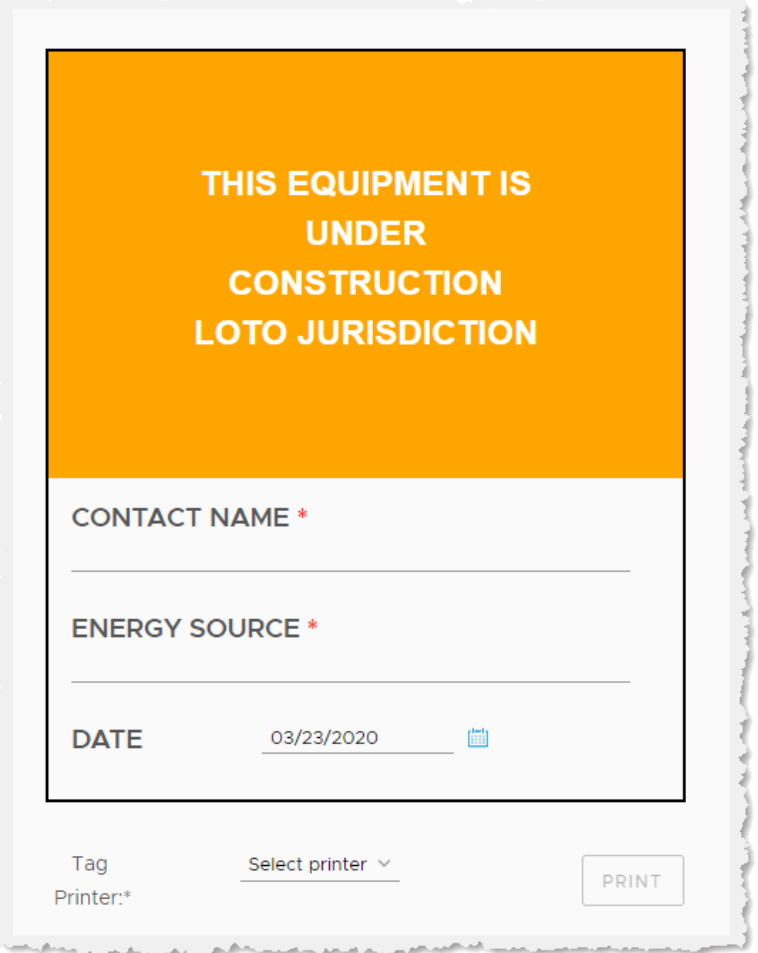

- 3. Select or enter tag information as required:
	- **Contact Name**—enter the name of the person who can be contacted about the LOTO.
	- **Energy Source**—enter the type/source of energy that falls under the jurisdiction of this piece of equipment.
	- **Date**—click the **Calendar** icon, then select the date the tag is installed.
- <span id="page-30-1"></span>4. Select a printer, then click **Print**.

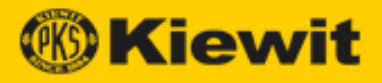

# <span id="page-31-0"></span>**Admin**

The Admin menu contains pages where you enter all the information required by a Main Record Form.

When you open the Kiewit LOTO app, the Admin menu appears as follows:

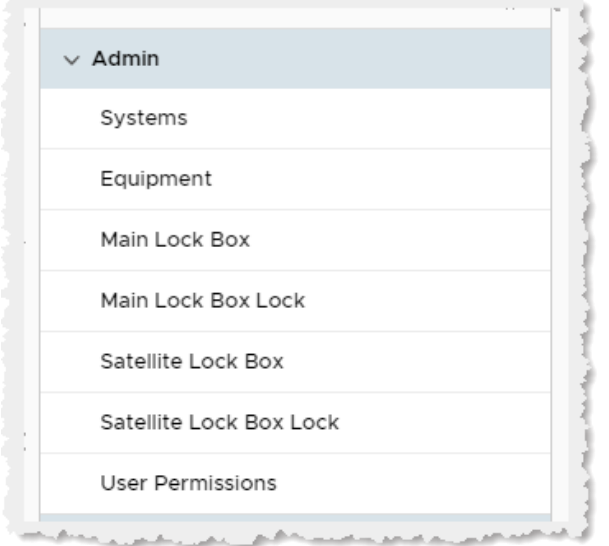

The following Admin pages are available:

- [Systems](#page-32-0)
- [Equipment](#page-35-0)
- [Main Lock Box](#page-38-0)
- [Main Lock Box Lock](#page-42-0)
- [Satellite Lock Box](#page-43-0)
- [Satellite Lock Box Lock](#page-46-0)
- [User Permissions](#page-46-2)

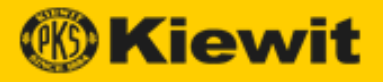

# <span id="page-32-0"></span>**Systems**

A system is a collection of pieces of equipment that are locked out together during a LOTO.

# <span id="page-32-1"></span>**Display the System List Page**

To display the System List page:

- 1. Open the Kiewit LOTO app.
- 2. Click **Systems** under Admin. The System List page opens:

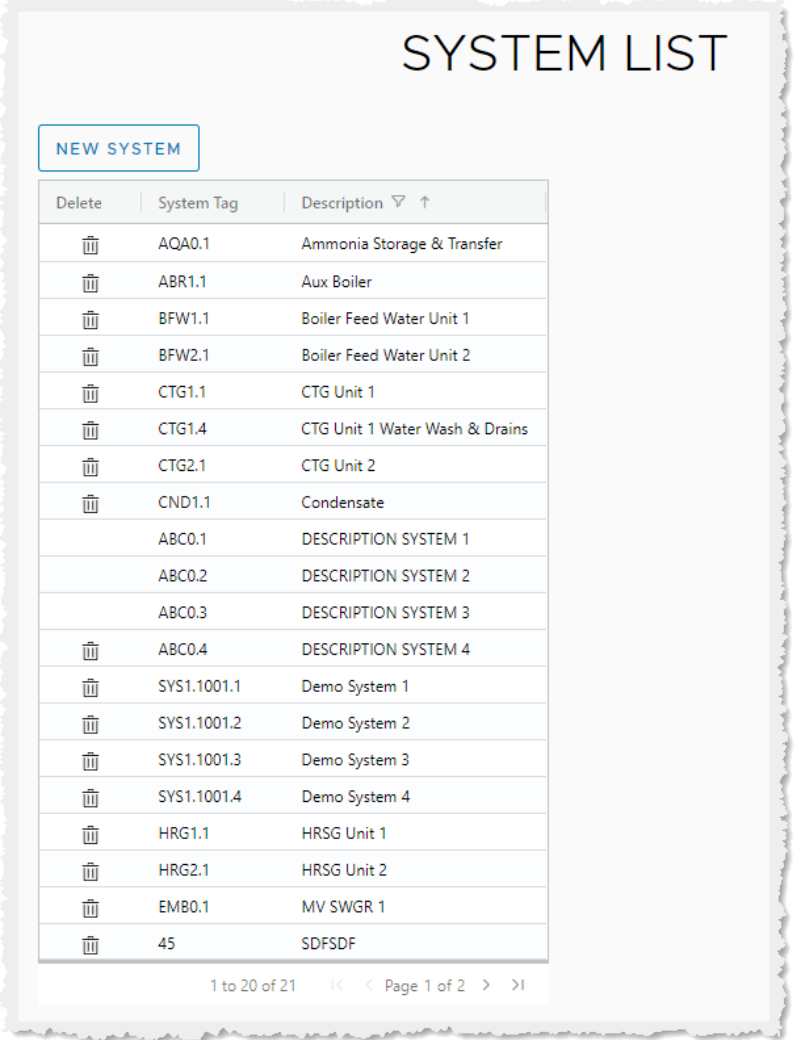

# 3. You can perform the following actions:

- [Create a new system](#page-33-0)
- Double-click a cell in the table, then modify its contents. (Only available if there is no LOTO assigned to it.)
- [Change a system tag name/description](#page-34-0)
- [Delete a system](#page-34-1)

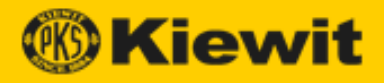

# <span id="page-33-0"></span>**Create a New System**

To create a new system:

- 1. Open the Kiewit LOTO app to the Systems page.
- 2. Click **New System**. The Save System dialog opens.

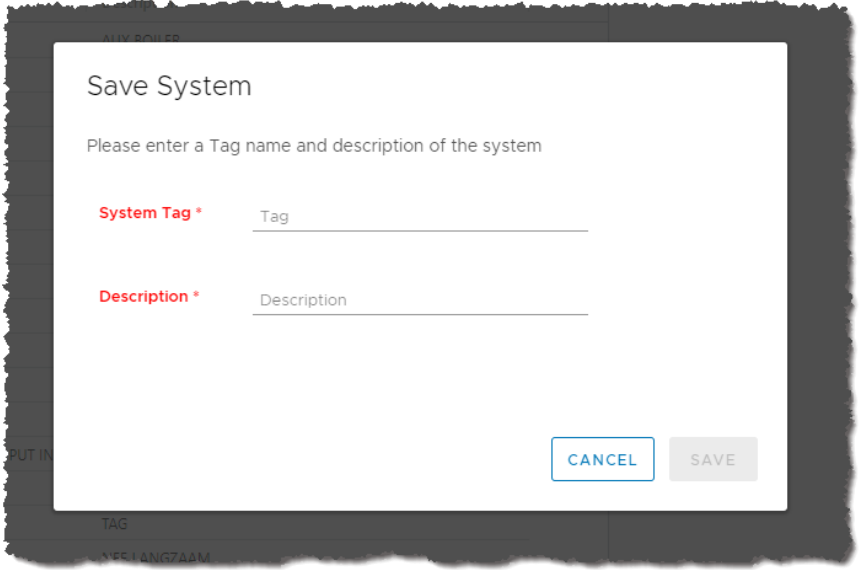

3. Enter a System Tag name and a description, then click **Save**. The system appears in the main System list.

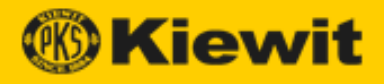

## <span id="page-34-0"></span>**Change a System Name/Description**

To change a name and/or description:

1. Double-click the system name in the table. The Change System dialog opens:

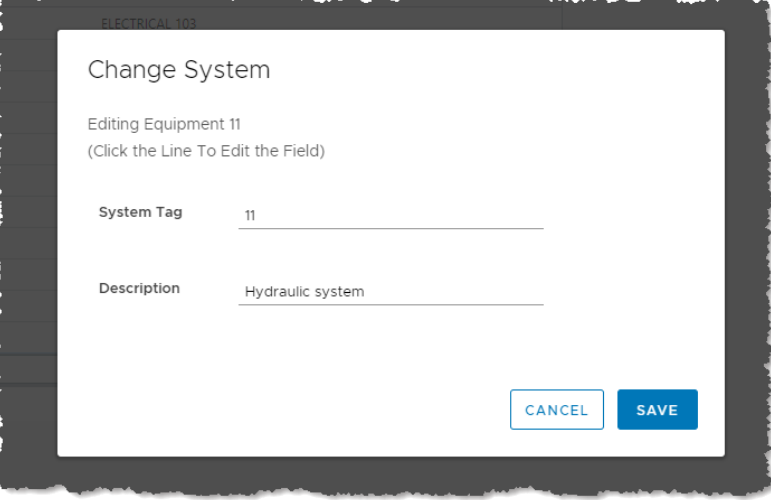

2. Enter a new name and/or description, then click **Save**. The system appears in the main System list.

#### <span id="page-34-1"></span>**Delete a System**

To delete a system:

- 1. Open the Kiewit LOTO app to the Systems page.
- 2. Click the **Trash Can** icon in the same row as the system you want to delete. A confirmation dialog opens.

**Note:** If there is an open LOTO associated with the system, then it is unavailable for editing or deletion (e.g., there is no **Trash Can** icon).

3. Click **Delete**. The system is deleted.

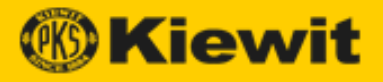

# <span id="page-35-0"></span>**Equipment**

Equipment denotes individual pieces of machinery to be locked down in a LOTO.

# <span id="page-35-1"></span>**Display the Equipment List Page**

To display the Equipment List page:

- 1. Open the Kiewit LOTO app.
- 2. Click **Equipment** under Admin. The Equipment List page opens:

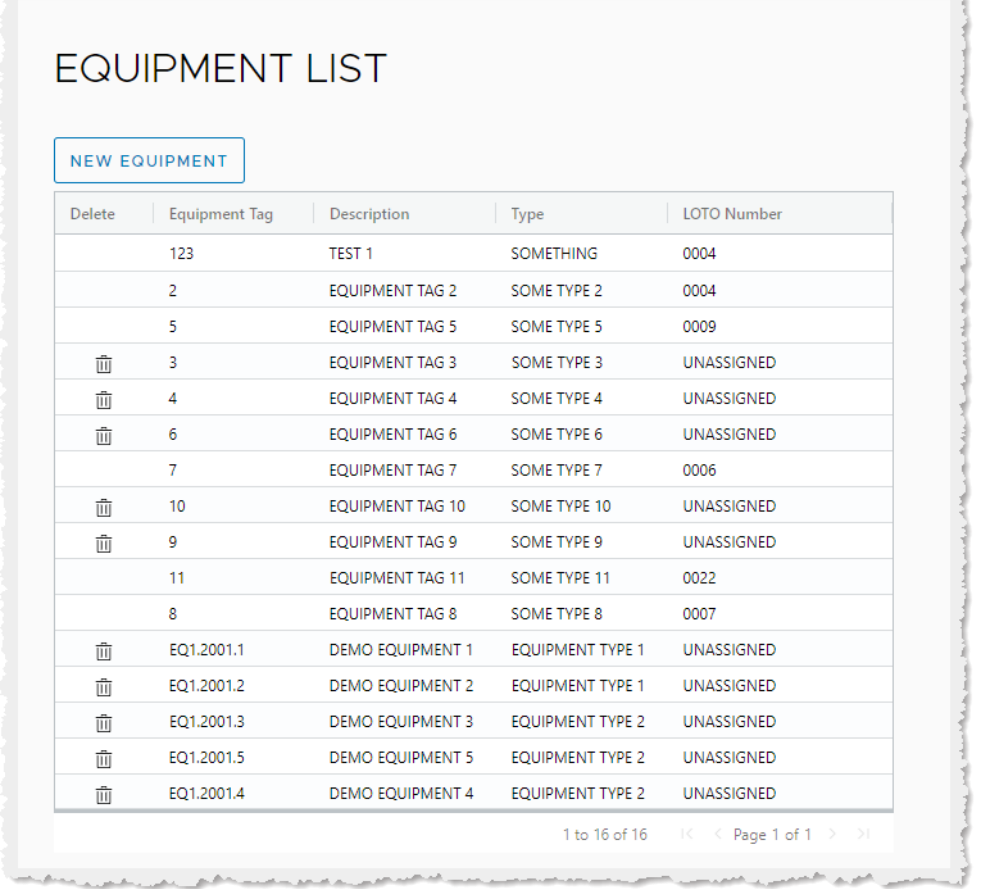

- 3. You can perform the following actions:
	- [Create new Equipment](#page-36-0)
	- Double-click a cell in the table, then modify its contents. (Only available if there is no LOTO assigned to it.)
	- [Change equipment properties.](#page-37-0)
	- [Delete equipment.](#page-37-1)

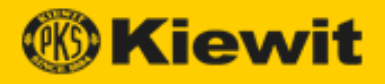

## <span id="page-36-0"></span>**Create New Equipment**

To create new equipment:

- 1. Open the Kiewit LOTO app to the Equipment page.
- 2. Click **New Equipment**. The Save Equipment dialog opens:

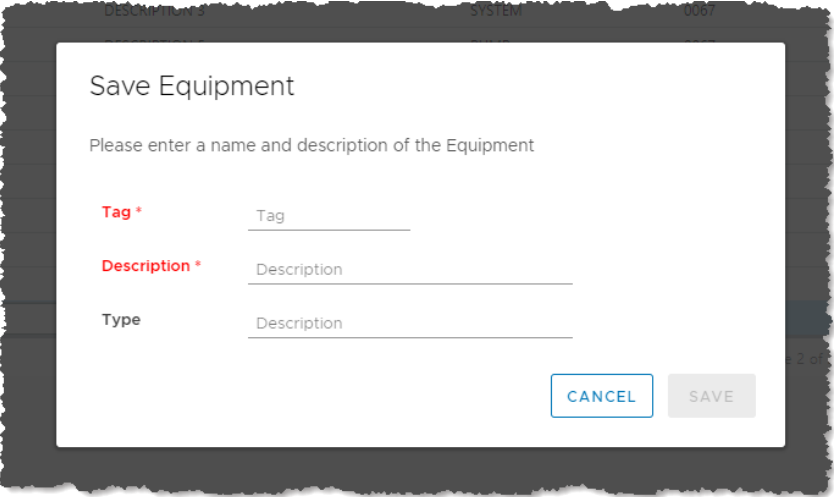

3. Enter a Tag name and a description (and optionally, a type), then click **Save**. The new equipment appears in the main Equipment list.

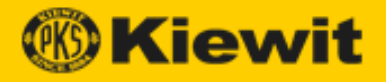

# <span id="page-37-0"></span>**Change Equipment Properties**

To change equipment properties:

- 1. Open the Kiewit LOTO app to the Equipment page.
- 2. Double-click the equipment name in the table.

**Note:** You can only change the properties of equipment that is available for editing or deletion (e.g., a **Trash Can** icon appears in the same row).

The Change Equipment dialog opens:

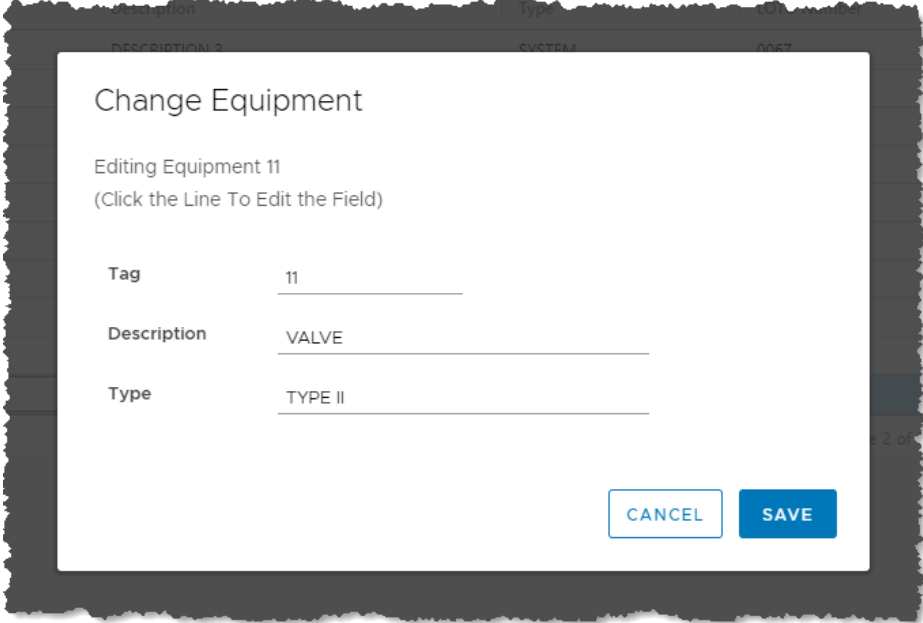

3. Enter a new tag name, description, and/or type, then click **Save**. The equipment appears in the main Equipment list.

#### <span id="page-37-1"></span>**Delete Equipment**

To delete equipment:

- 1. Open the Kiewit LOTO app to the Equipment page.
- 2. Click the **Trash Can** icon in the same row as the equipment you want to delete. A confirmation dialog opens.

**Note:** If there is an open LOTO associated with the equipment, then it is unavailable for editing or deletion (e.g., there is no **Trash Can** icon).

3. Click **Delete**. The equipment is deleted.

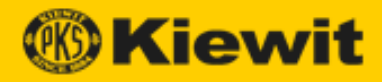

# <span id="page-38-0"></span>**Main Lock Box**

This is the lock box located in the LOTO office where the Tagging Authority keeps all isolation keys. It is protected by an isolation control lock (Main Lock Box Lock) and tag to secure Danger (energy isolation) lock keys during a LOTO.

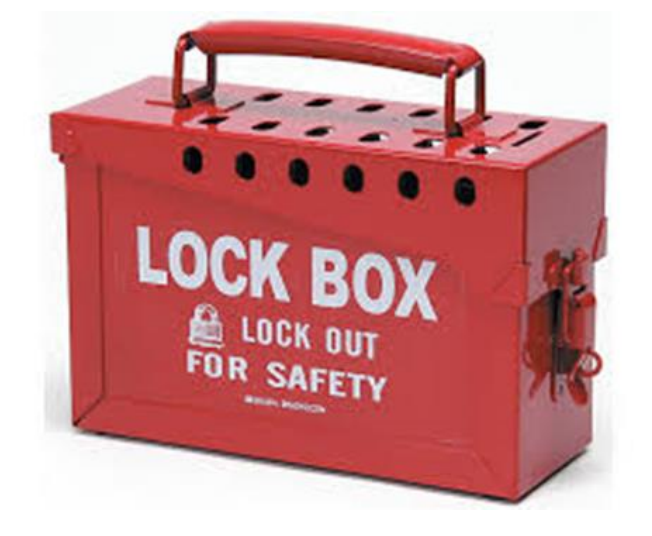

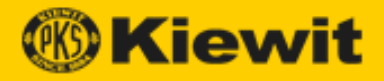

# <span id="page-39-0"></span>**Display the Main Lock Box List**

To display the Main Lock Box List:

- 1. Open the Kiewit LOTO app.
- 2. Click **Main Lock Box** under Admin. The Main Lock Box List appears:

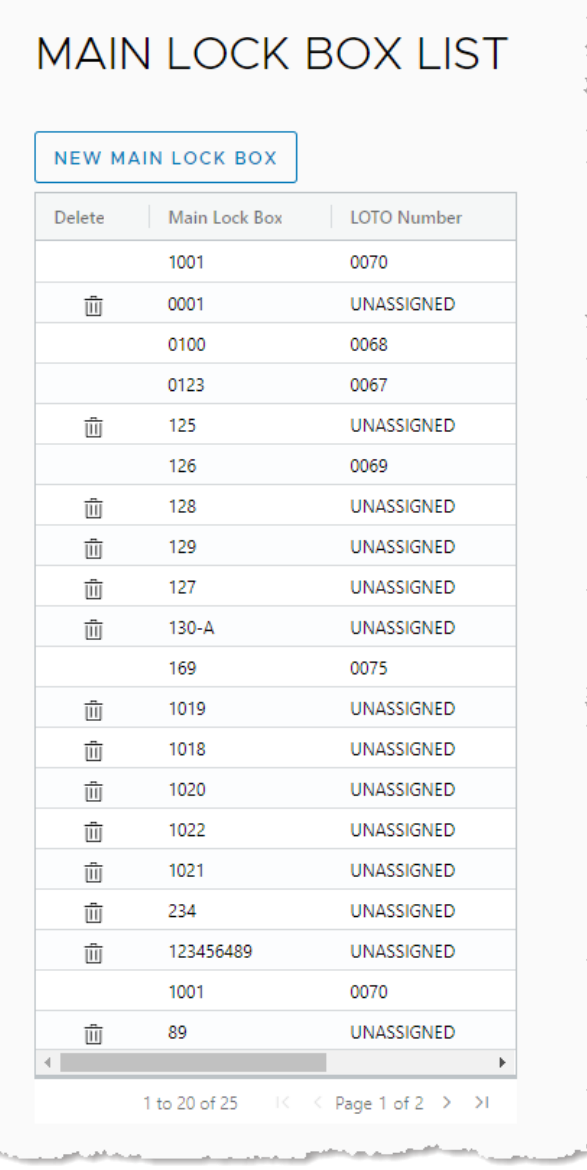

- 3. You can perform the following actions:
	- [Create a new Main Lock Box](#page-40-0)
	- Double-click a cell in the table, then modify its contents. (Only available if there is no LOTO assigned to it.)
	- [Change the Main Lock Box name.](#page-41-0)
	- [Delete a Main Lock Box.](#page-41-1)

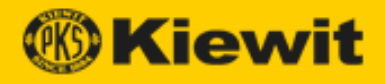

# <span id="page-40-0"></span>**Create a New Main Lock Box**

To create a new Main Lock Box:

- 1. Open the Kiewit LOTO app to the Main Lock Box List page.
- 2. Click **New Main Lock Box**. The Save Main Lock Box dialog opens.

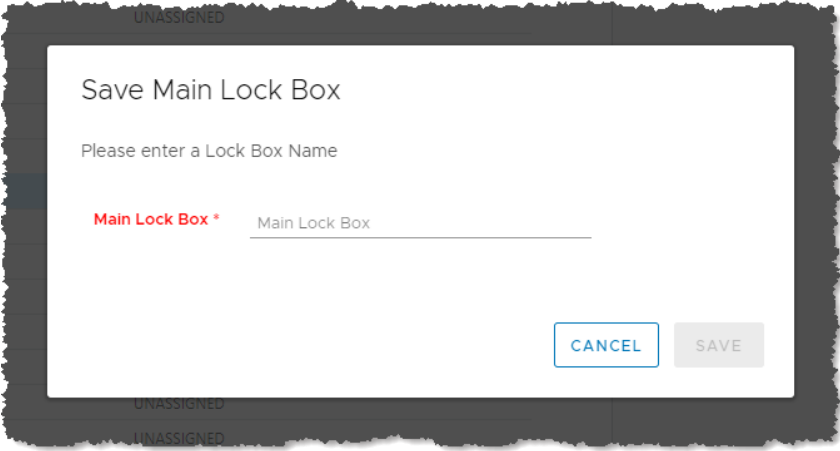

3. Enter a name, then click **Save**. The new Main Lock Box appears in the Main Lock Box list.

**Note:** Each lock box name must be unique.

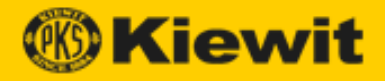

#### <span id="page-41-0"></span>**Change a Main Lock Box Name**

To change a Main Lock Box name:

- **Note:** If a Main Lock Box list is unavailable for editing or deletion (e.g., there is no **Trash Can** icon), you can simply double-click the Main Lock Box name cell and enter a new name.
- 1. Open the Kiewit LOTO app to the Main Lock Box List page.
- 2. Double-click the lock box name in the table. The Change Main Lock Box dialog opens:

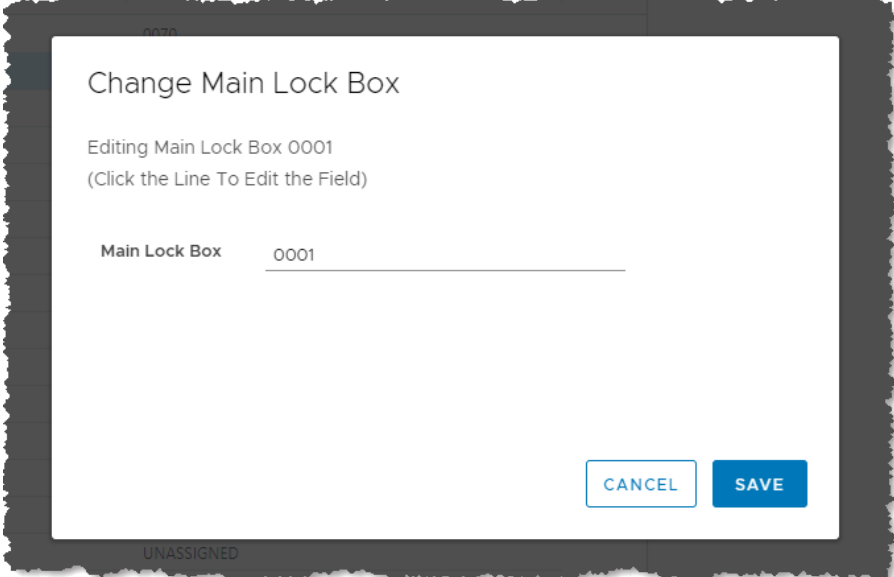

3. Enter a new name, then click **Save**. The modified lock box appears in the Main Lock Box list.

#### <span id="page-41-1"></span>**Delete a Main Lock Box**

To delete a Main Lock Box:

- 1. Open the Kiewit LOTO app to the Main Lock Box List page.
- 2. Click the **Trash Can** icon in the same row as the box you want to delete. A confirmation dialog opens.

**Note:** If there is an open LOTO associated with the Main Lock Box, then it is unavailable for editing or deletion (e.g., there is no **Trash Can** icon).

3. Click **Delete**. The box is deleted.

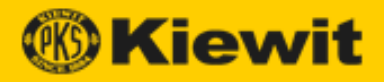

# <span id="page-42-0"></span>**Main Lock Box Lock**

The Main Lock Box Lock is the lock that secures the Main Lock Box. The key to the Main Lock Box Lock is placed in a Master key cabinet located in the LOTO trailer accessible only by the Tagging Authority.

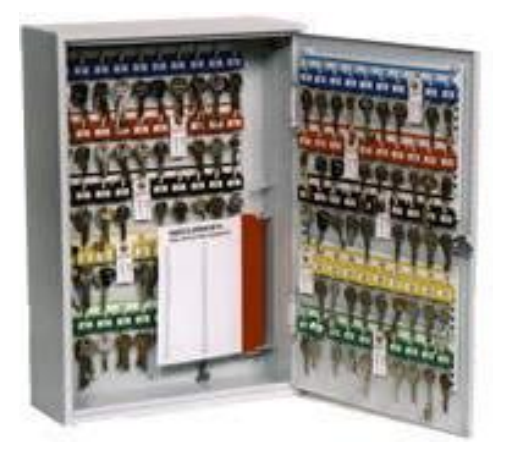

**MAIN LOCK BOX LOCK LIST** 

# <span id="page-42-1"></span>**Display the Main Lock Box Lock List**

To display the Main Lock Box Lock List:

- 1. Open the Kiewit LOTO app.
- 2. Click **Main Lock Box Lock** under Admin. The Main Lock Box Lock List appears:

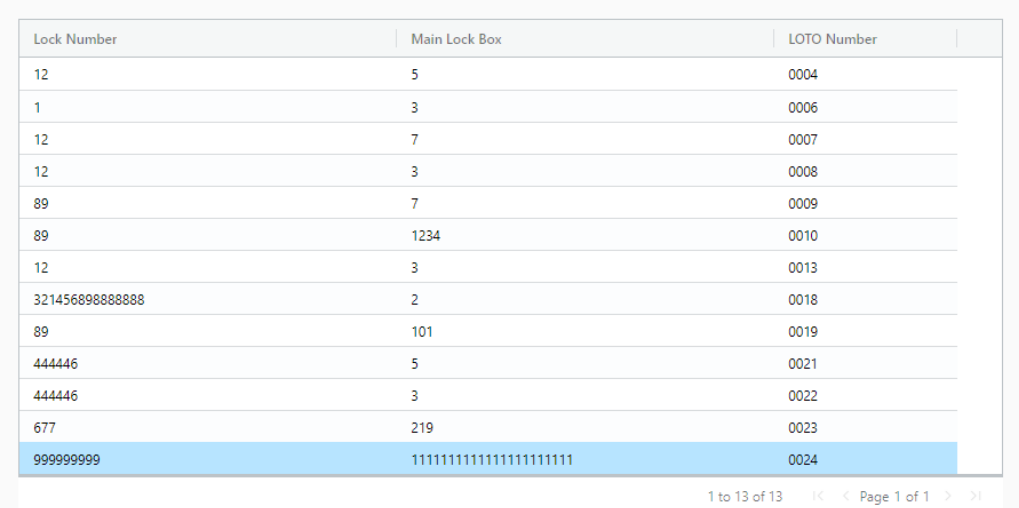

#### **Note:** This table is display-only. You cannot modify any of its contents or create a new Main Lock Box Lock. You create the link between the Lock number in the Energy Isolation form and the Main Lock Box Number in the MRF.

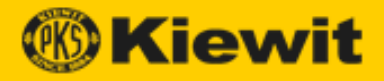

# <span id="page-43-0"></span>**Satellite Lock Box**

The Satellite Lock Box secures the Authorized Requestor's key to their user lock placed on the corresponding Main Lock Box. User locks and tags are placed on the Satellite Lock Box by each task performer to ensure the energy isolation lock keys are not removed while they are working on the equipment.

<span id="page-43-1"></span>This lock box is intended to go to the field where the Authorized Requestor's crew is working.

#### **Display the Satellite Lock Box List**

To display the Satellite Lock Box List:

- 1. Open the Kiewit LOTO app.
- 2. Click **Satellite Lock Box** under Admin. The Satellite Lock Box List appears:

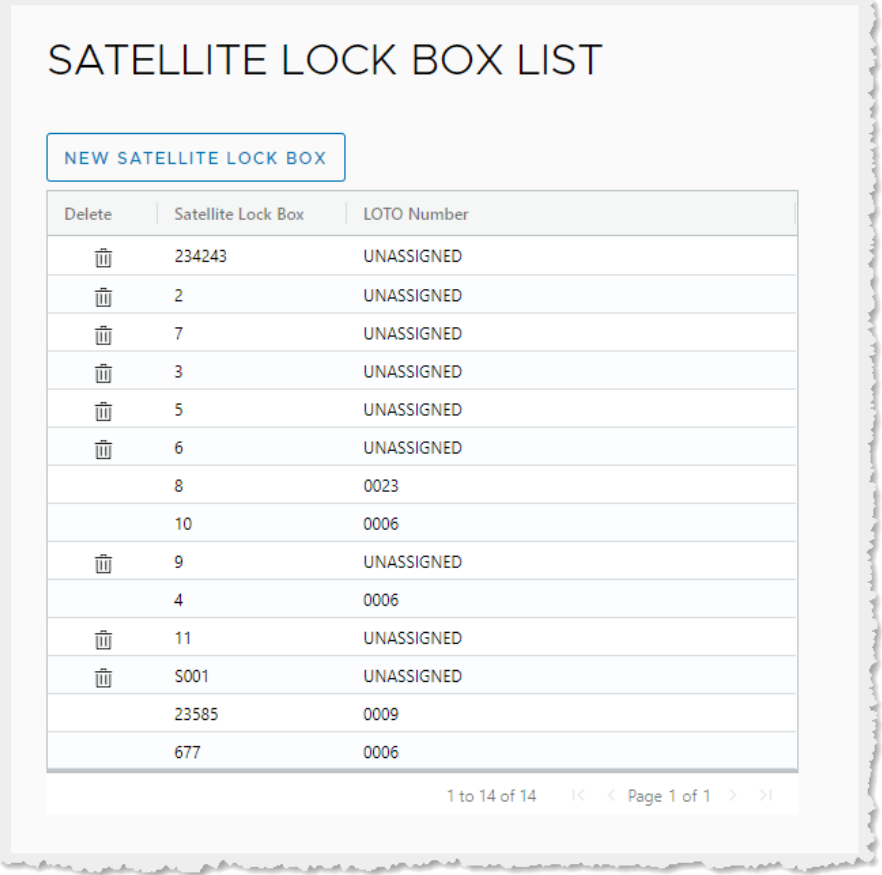

- 3. From the main page, you can:
	- [Create a new Satellite Lock Box.](#page-44-0)
	- Double-click a cell in the table, then modify its contents. (Only available if there is no LOTO assigned to it.)
	- [Change a Satellite Lock Box name.](#page-45-0)
	- [Delete a Satellite Lock Box.](#page-41-1)

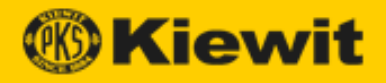

#### <span id="page-44-0"></span>**Create a New Satellite Lock Box**

To create a new Satellite Lock Box:

- 1. Open the Kiewit LOTO app to the Satellite Lock Box List page.
- 2. Click **New Satellite Lock Box**. The Save Satellite Lock Box dialog opens:

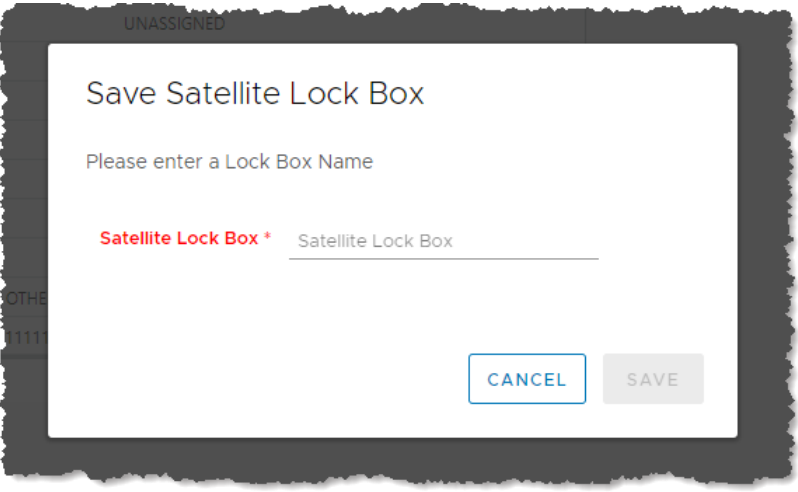

3. Enter a name in the Satellite Lock Box field, then click **Save**. The new Satellite Lock Box appears in the main Satellite Lock Box list.

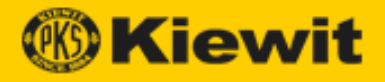

#### <span id="page-45-0"></span>**Change a Satellite Lock Box Name**

To change a Satellite Lock Box name:

- 1. Open the Kiewit LOTO app to the Satellite Lock Box List page.
- 2. Double-click the Satellite Lock Box name in the table. The Change Satellite Lock Box dialog opens:

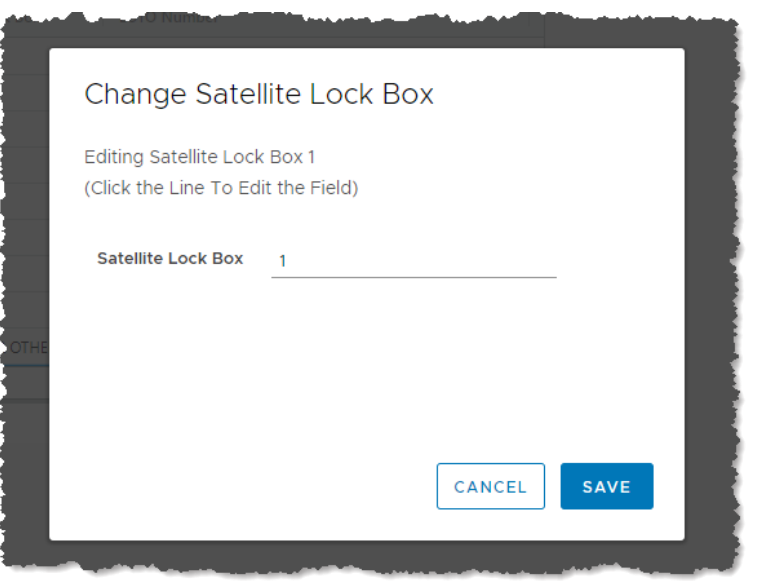

3. Enter a new name, then click **Save**. The modified box appears in the main Satellite Lock Box list.

#### <span id="page-45-1"></span>**Delete a Satellite Lock Box**

To delete a Satellite Lock Box:

- 1. Open the Kiewit LOTO app to the Satellite Lock Box List page.
- 2. Click the **Trash Can** icon in the same row as the box you want to delete. A confirmation dialog opens.
- 3. Click **Delete**. The box is deleted.

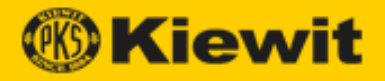

# <span id="page-46-0"></span>**Satellite Lock Box Lock**

The Authorized Requester places their key inside the Satellite Lock Box, then places their User Lock on the Satellite Box and retains their key to prevent exposure to their Main Lock Box key that is in the Satellite Box. Workers also place locks on the Satellite Lock Box and retain their own keys.

## <span id="page-46-1"></span>**Display the Satellite Lock Box Lock List**

To display the Satellite Lock Box Lock List:

- 1. Open the Kiewit LOTO app.
- 2. Click **Satellite Lock Box Lock** under Admin. The Satellite Lock Box Lock List appears:

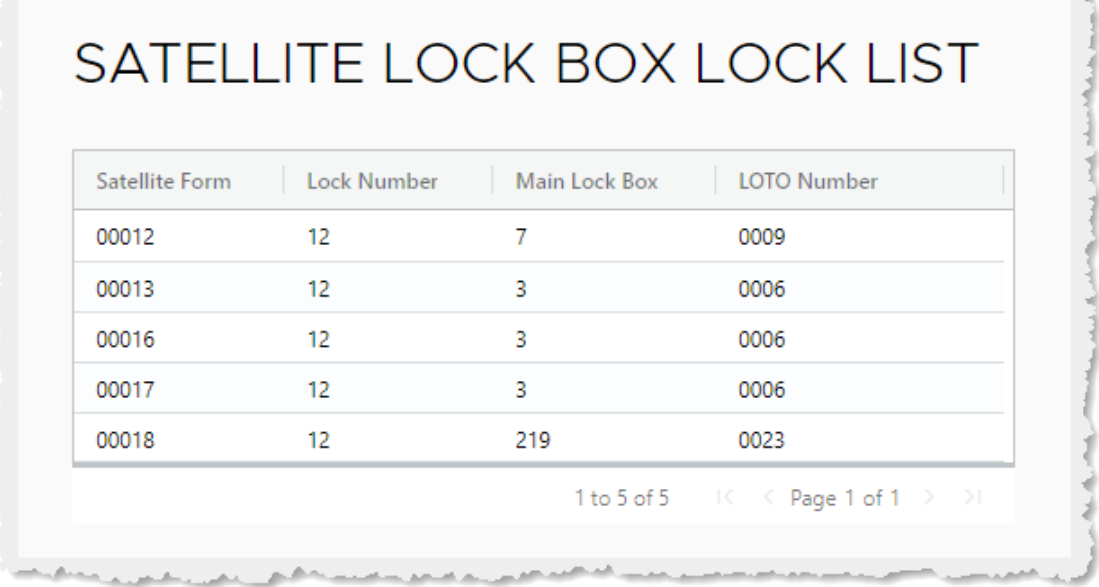

<span id="page-46-2"></span>**Note:** This table is display-only. You cannot modify any of its contents or create a new Main Lock Box Lock. You create the link between the Lock number in the Energy Isolation form and the Main Lock Box Number in the MRF.

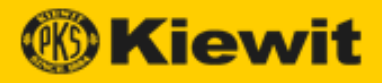

# <span id="page-47-0"></span>**Training**

All employees who are affected by a LOTO (Levels 1–4) must get LOTO training. All trained personnel (Levels 1–3) wear an identifier (e.g. hard hat sticker, hard hat, safety vest of a unique color, etc.) indicating they have received LOTO training.

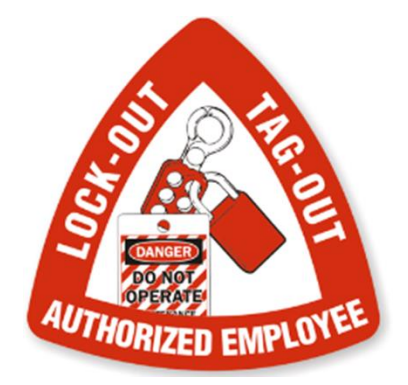

When you open the Kiewit LOTO app, the Training menu appears as follows:

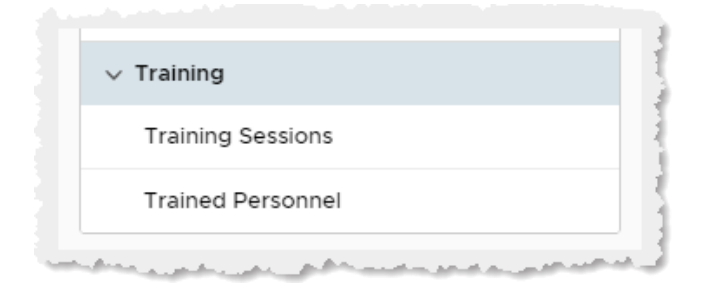

The following sections are available:

- [Training Sessions](#page-48-0)
- [Trained Personnel](#page-51-0)

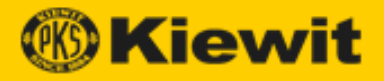

# <span id="page-48-0"></span>**Training Sessions**

The Training Sessions page displays scheduled training sessions in a list.

# <span id="page-48-1"></span>**Display the Training Sessions List**

To display the Training Sessions list:

- 1. Open the Kiewit LOTO app.
- 2. Click **Training Sessions** under Training. The Training Sessions list appears:

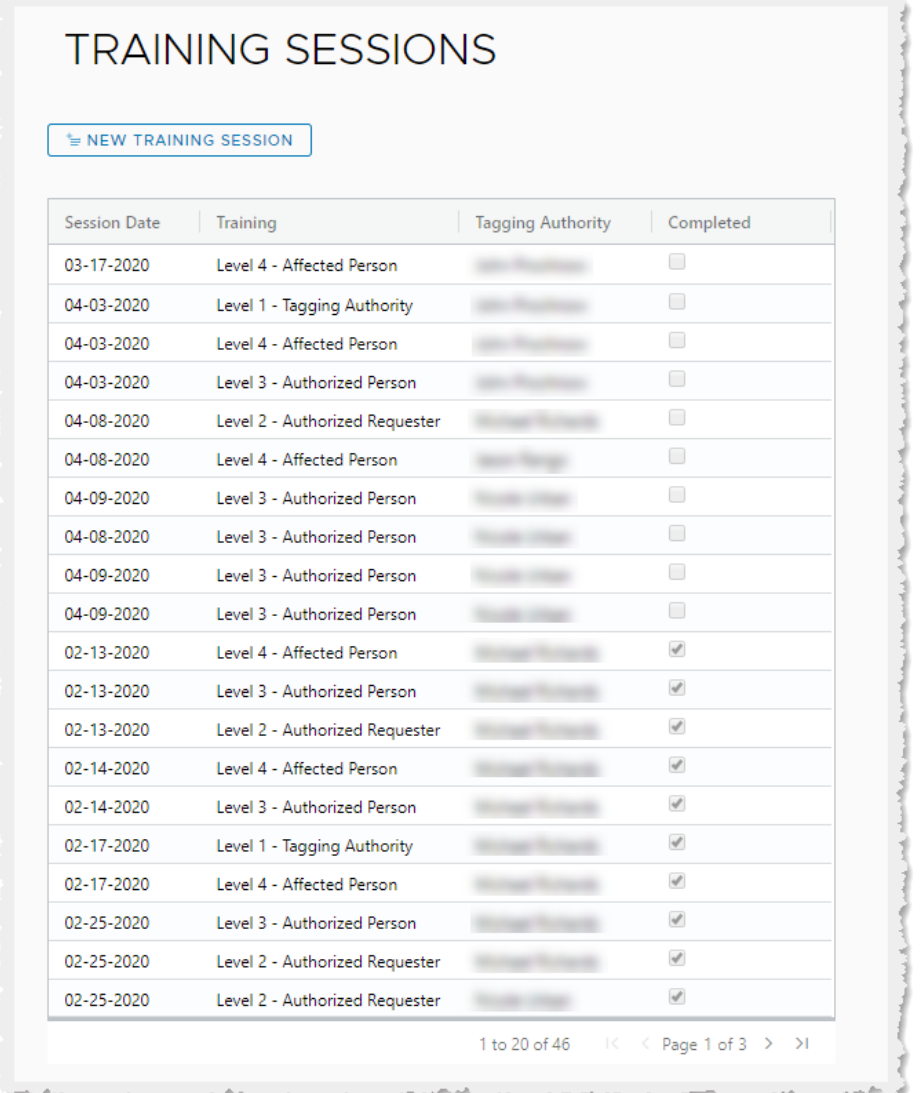

- 3. From the main window, you can:
	- [Create a new training session.](#page-49-0)
	- [Add participants to a training session.](#page-49-1)
	- [Mark a training session as completed.](#page-50-0)

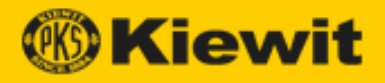

# <span id="page-49-0"></span>**Create a New Training Session**

To create a new training session:

- 1. Open the Kiewit LOTO app to the Training Sessions page.
- 2. Click **New Training Session**. The LOTO Training Sign-In page appears:

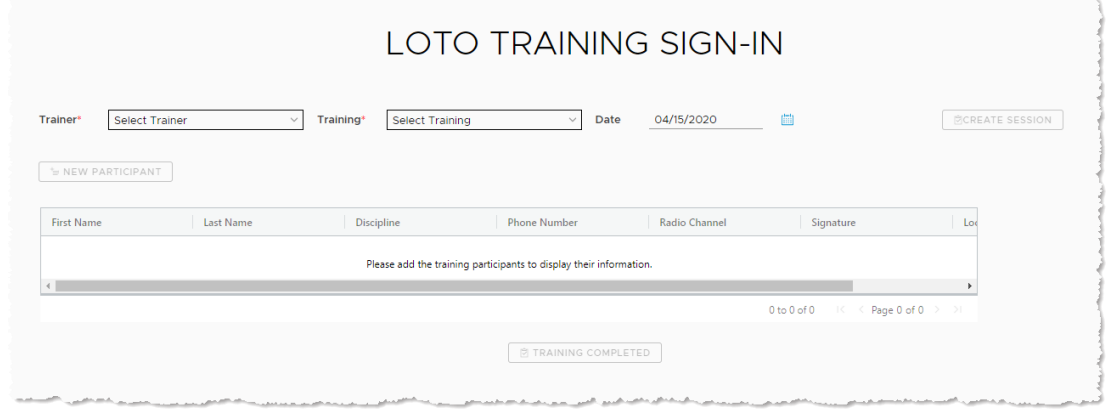

3. Select a trainer, training type, and date, then click **Create Session**. The new session appears in the Training Sessions list.

#### <span id="page-49-1"></span>**Add Participants to a Training Session**

To add participants to a training session:

- 1. Open the Kiewit LOTO app to the Training Sessions page.
- 2. Double-click the training session. The LOTO Training Sign-In page opens:

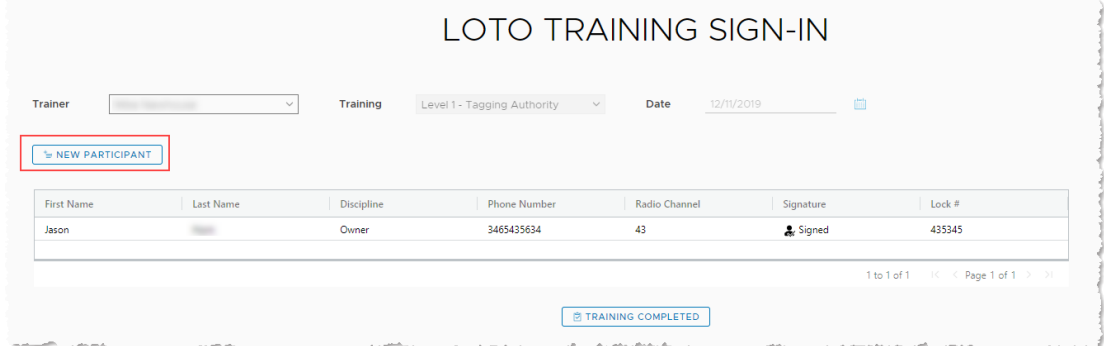

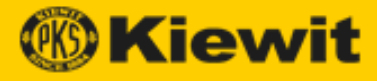

.<br>مسترد با داد

المستعاد المنتج

3. Click **Add Participant**. The training session dialog opens:

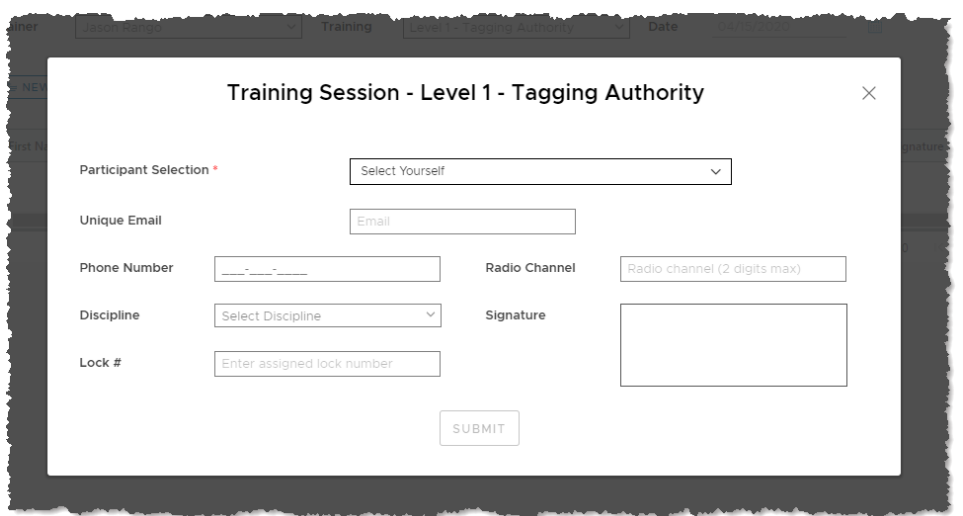

- 4. Select a name in the Participant Selection drop-down.
- 5. Obtain the participant's signature, then click **Submit**. The new session appears in the Training Sessions list.

#### <span id="page-50-0"></span>**Mark a Training Session as Completed**

To mark a training session as Completed:

- 1. Open the Kiewit LOTO app to the Training Sessions page.
- 2. Double-click the training session in the list. The LOTO Training Sign-In page opens:

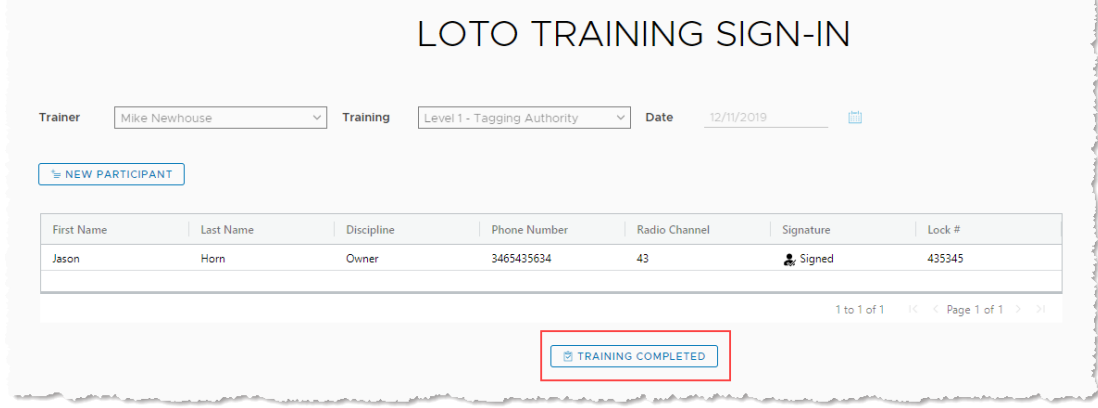

3. Click **Training Completed**. The session is deleted.

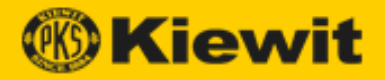

# <span id="page-51-0"></span>**Trained Personnel**

All employees who work under a LOTO must be trained in LOTO procedures. The Kiewit LOTO app provides a list of personnel to allow management to keep track of employee training levels.

#### <span id="page-51-1"></span>**Levels of Trained Personnel**

Kiewit LOTO contains different levels of training, depending on the authority and responsibilities of different employees.

**Note:** All trained personnel (Levels 1–3) wear an identifier (e.g. hard hat sticker, hard hat, safety vest of a unique color, etc.) indicating they have received LOTO training.

#### <span id="page-51-2"></span>**Tagging Authority (Level 1)**

This role is responsible for locking and tagging out a project and maintaining the LOTO equipment inventory, LOTO program records, and drawings to track hazardous energy boundary status. This person reviews Work Authorization Requests to determine if sufficient information has been provided to determine proper isolation points if a LOTO is required.

This person, designated by the Project Manager, is the only person who has access to the LOTO system.

**Note:** All LOTO questions or issues should be directed to the Tagging Authority.

#### <span id="page-51-3"></span>**Authorized Requestor (Level 2)**

This role Understands and executes the process to verify system isolation and properly sign onto a LOTO document.

Submits Work Authorization Requests for LOTO.

Assist designated Authorized Persons with LOTO procedure implementation.

#### **Authorized Person (Level 3)**

This role works on systems with potential presence of Hazardous Energy. (Includes: Craft personnel, Subcontractors, Vendors, and Client personnel.)

Apply their lock to a LOTO Satellite Lock Box and sign onto a LOTO Satellite Record after verifying isolation points.

Must understand the system they are to work on and the boundaries of that system.

#### **Affected Person (Level 4)**

Affected Persons are personnel who are NOT authorized to work under a LOTO, but should be aware of the procedure, which may affect their own work. Affected Persons should receive training by the safety staff or their designee during project orientation.

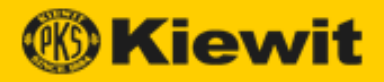

# <span id="page-52-0"></span>**Display the Trained Personnel Page**

To display the Trained Personnel page:

- 1. Open the Kiewit LOTO app.
- 2. Click **Trained Personnel** under Training. The Trained Personnel page appears:

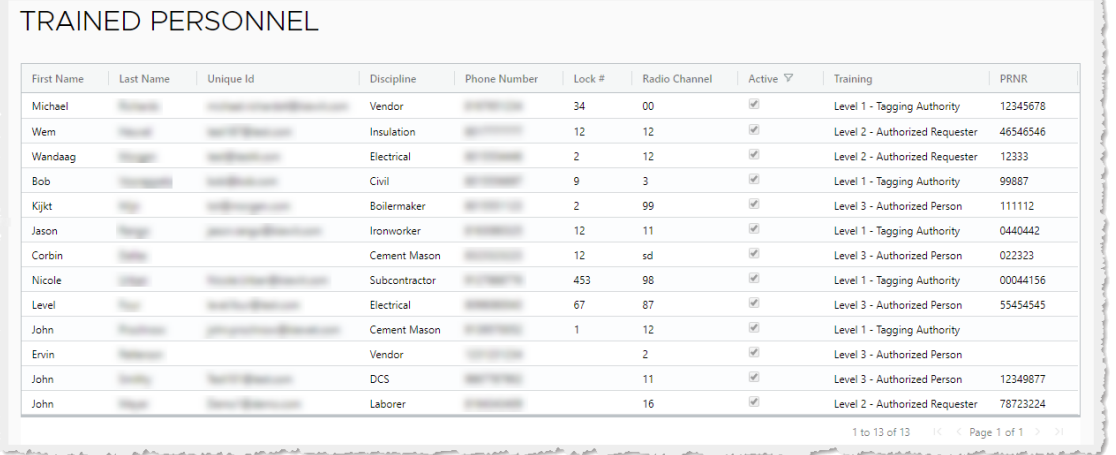

**Note:** By default, the Trained Personnel list automatically filters out inactive users. To show all users (including inactive users), *filter* the values in the Active column to include all values:

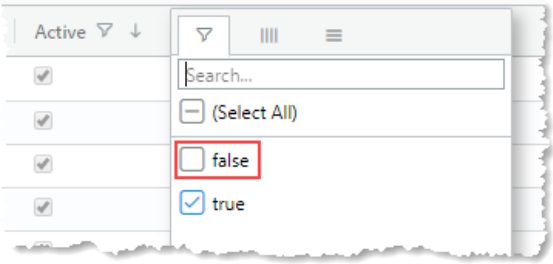

- 3. From the main list, you can:
	- [Edit personnel properties.](#page-53-0)
	- [Activate/Deactivate a](#page-53-1) trainee.

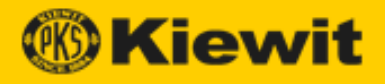

# <span id="page-53-0"></span>**Edit Personnel Properties**

To Edit Personnel properties:

- 1. Open the Kiewit LOTO app to the Trained Personnel page.
- 2. Double-click a cell in the row that contains the employee whose properties you want to modify. The Edit [employee name] dialog opens:

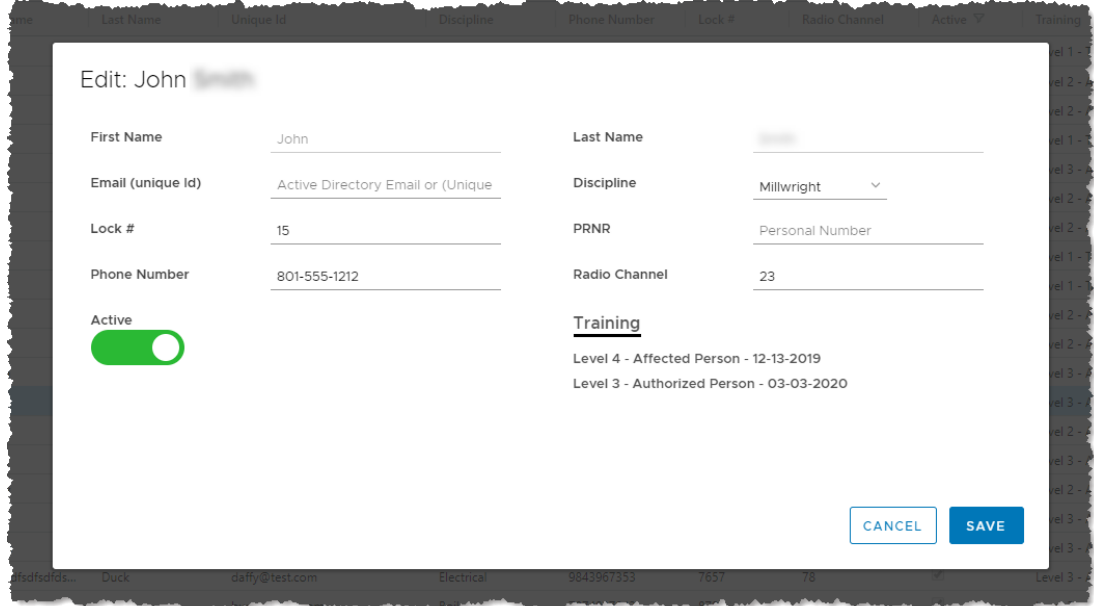

3. Make the required modifications, then click **Save**. The modified personnel record appears in the main Trained Personnel List.

#### <span id="page-53-1"></span>**Activate/Deactivate a Trainee**

To activate/deactivate a trainee:

- 1. Open the Kiewit LOTO app to the Trained Personnel page.
- 2. Double-click a cell in the row that contains the employee whose properties you want to modify. The Edit [employee name] dialog opens.
- 3. Click the Active slider to activate/deactivate the employee:
	- Click left to **deactivate**. (The slider turns red.)
	- Click right to **activate**. (The slider turns green.)
- 4. Click **Save**. The modified personnel record appears in the main Trained Personnel List.